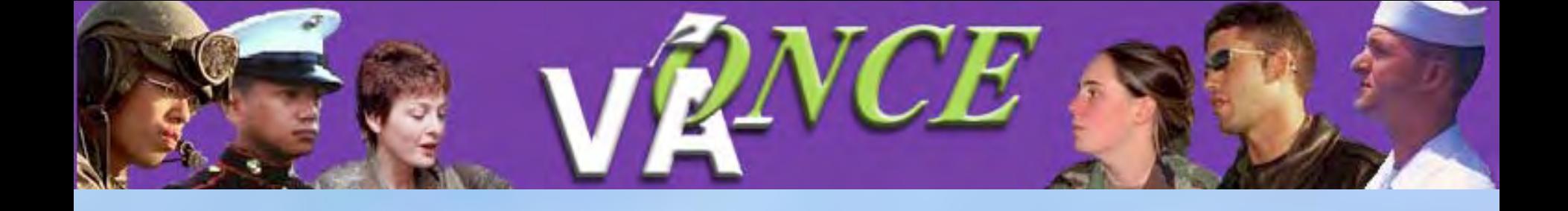

# FILCHTSCHOOLS

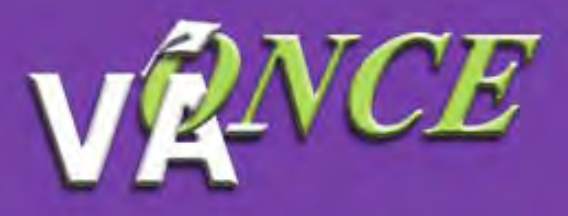

### **Welcome to VA-ONCE**

What is VA-ONCE? VA-ONCE is a new, enhanced alternative for submitting VA Forms 22-1999, 22-1999b, and 22-6553c. It is a completely Internet based application. A team of schools and RPO representatives helped to develop the requirements used to build the application.

What is needed to run VA-ONCE? To use VA-ONCE, you must be using a recent version of either the Microsoft Internet Explorer (IE 5.5 SP2 or higher) or Netscape Navigator (NN v6.02 or higher) browsers.

What is needed to submit forms using VA-ONCE? Your school must submit a Memorandum of Understanding (MOU). If you do not already have an MOU, please contact the VA-ONCE VBA Representative to acquire one. After submission and review, your Education Liaison Representative (ELR) will be contacting you with the appropriate login information. Otherwise, please click below to start VA-ONCE.

#### **Start VA-ONCE** Start VA-ONCE using text only mode (This only applies to the login screen. If you would like to set text-only mode as your default way of using VA-ONCE, you can find an option for it in user preferences)

## Click on "**Start VA-ONCE**" to get to Login page

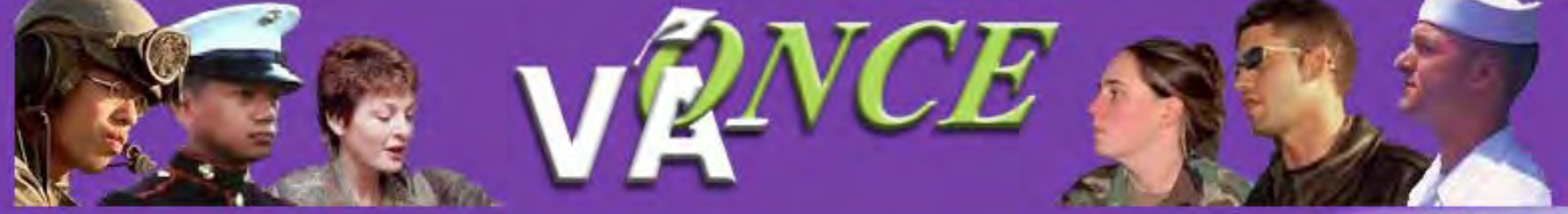

How do I sign up for **VA-ONCE?** 

What is my login name?

How long does the password have to be?

What if I do not remember my password?

Why doesn't the password I was sent work?

What web browser should Luse?

When was the latest update?

What changes were made in the last version update?

**Keyboard Shortcuts** 

Marcio Help

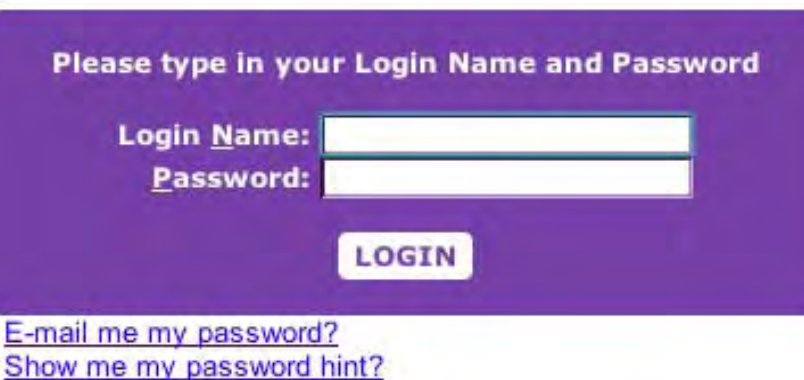

#### News Flash

If you have any suggestions for enhancements or changes to this website, please contact your Education Liaison Representative (ELR). You can locate your ELR using the following link: http://www.gibill.va.gov/education/ elr.htm Suggestions will be evaluated, and incorporated into future version updates, if possible.

Links

**Education Liaision Representatives** 

**Education Home Page** 

**Scheduled Events and Conferences** 

**Web Automated Reference Materials System** 

**Documents** 

**VA Education Manual** for School Officials (AACRAO Manual)

**Education Forms** 

**Memorandum of Understanding** 

Enter your Login Name and Password then click **Login**

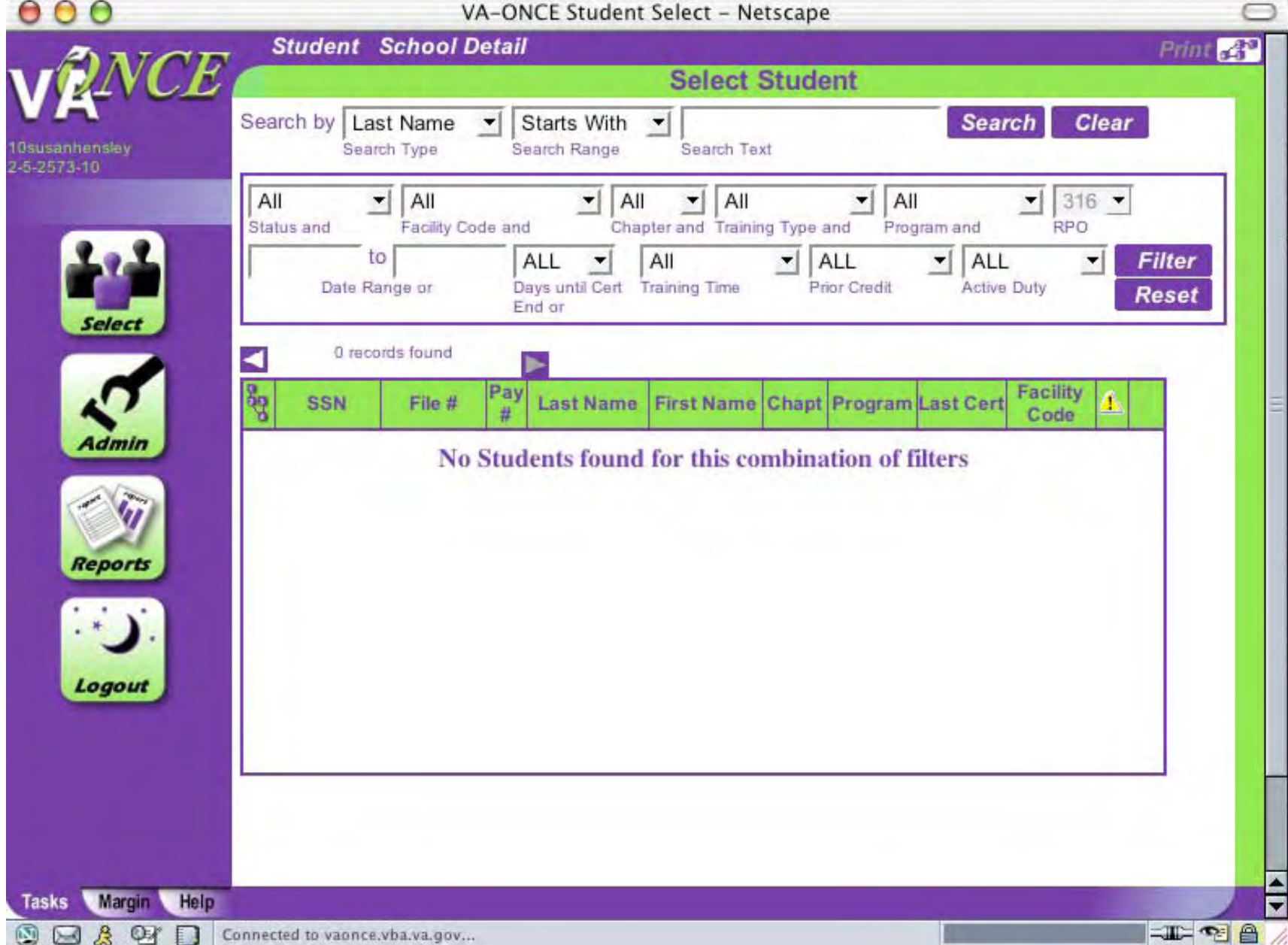

## This is the main page: click on **Admin** in the left hand column to be gin enterin g Fli ght Trainin g information

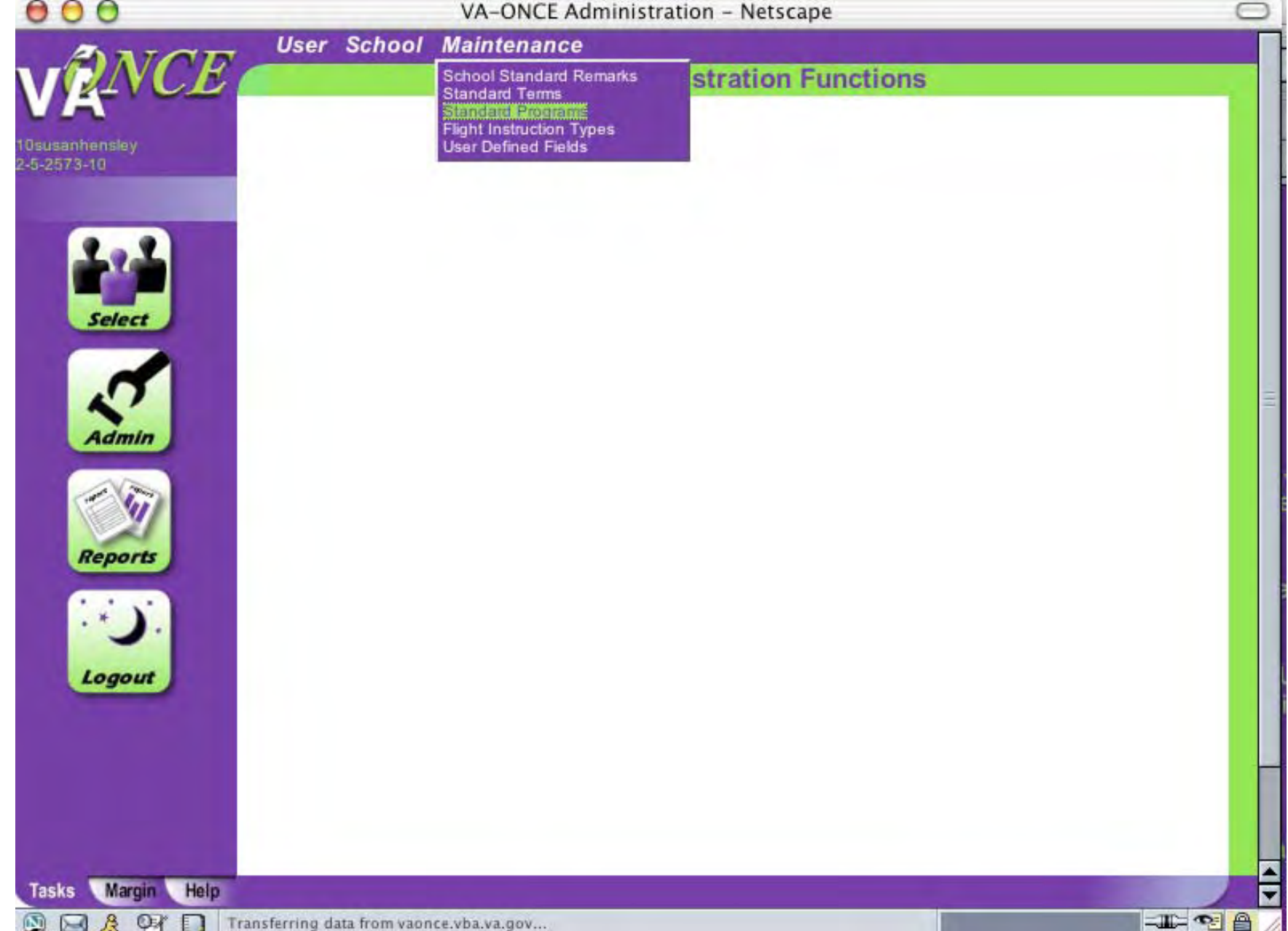

Click on **Maintenance**, scroll down and click on **Standard Programs**

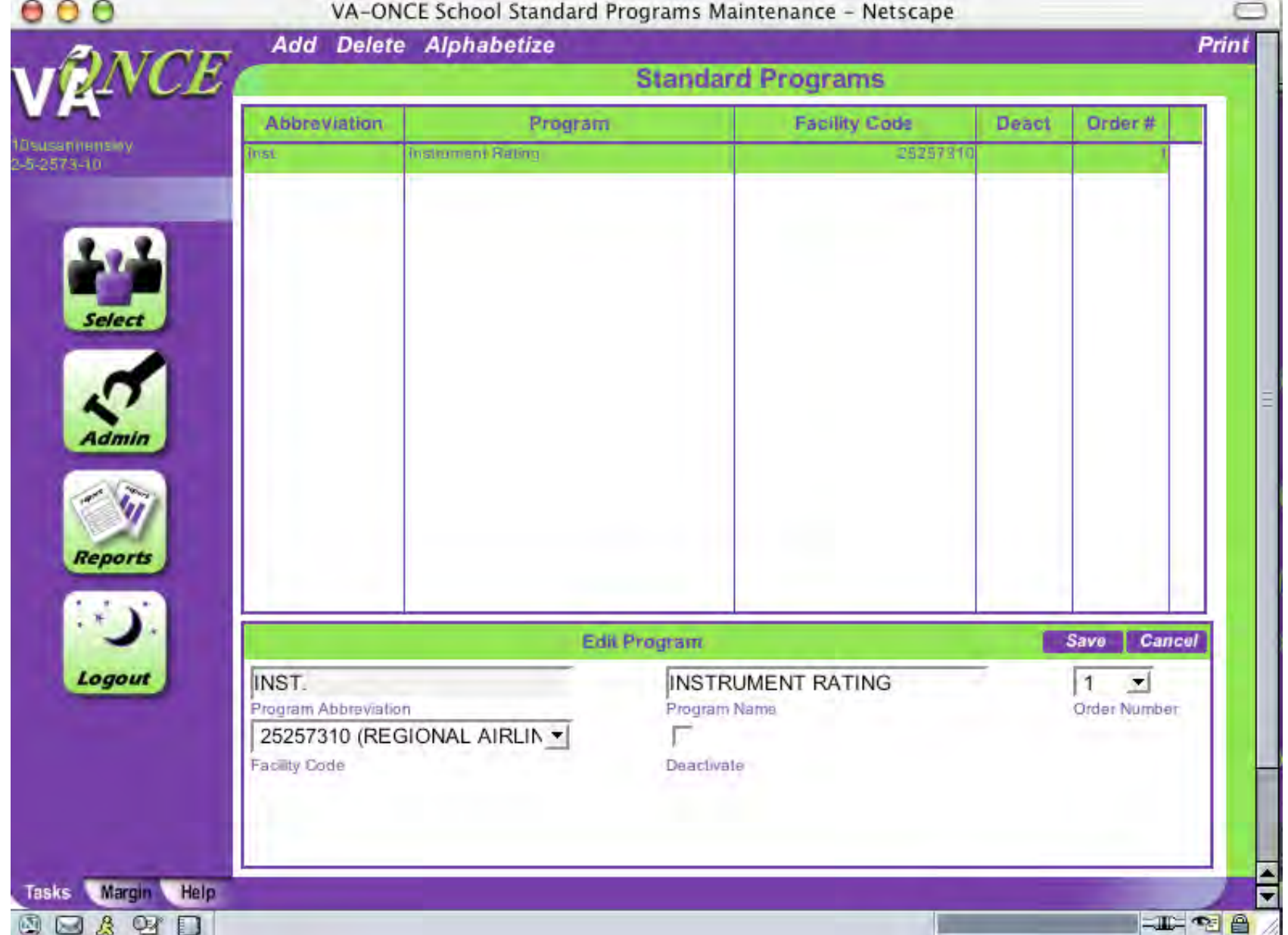

Enter all Programs offered, name needs to match OLAF. If you have more than one Facility Code, click on arrow to choose. Click **Save** 

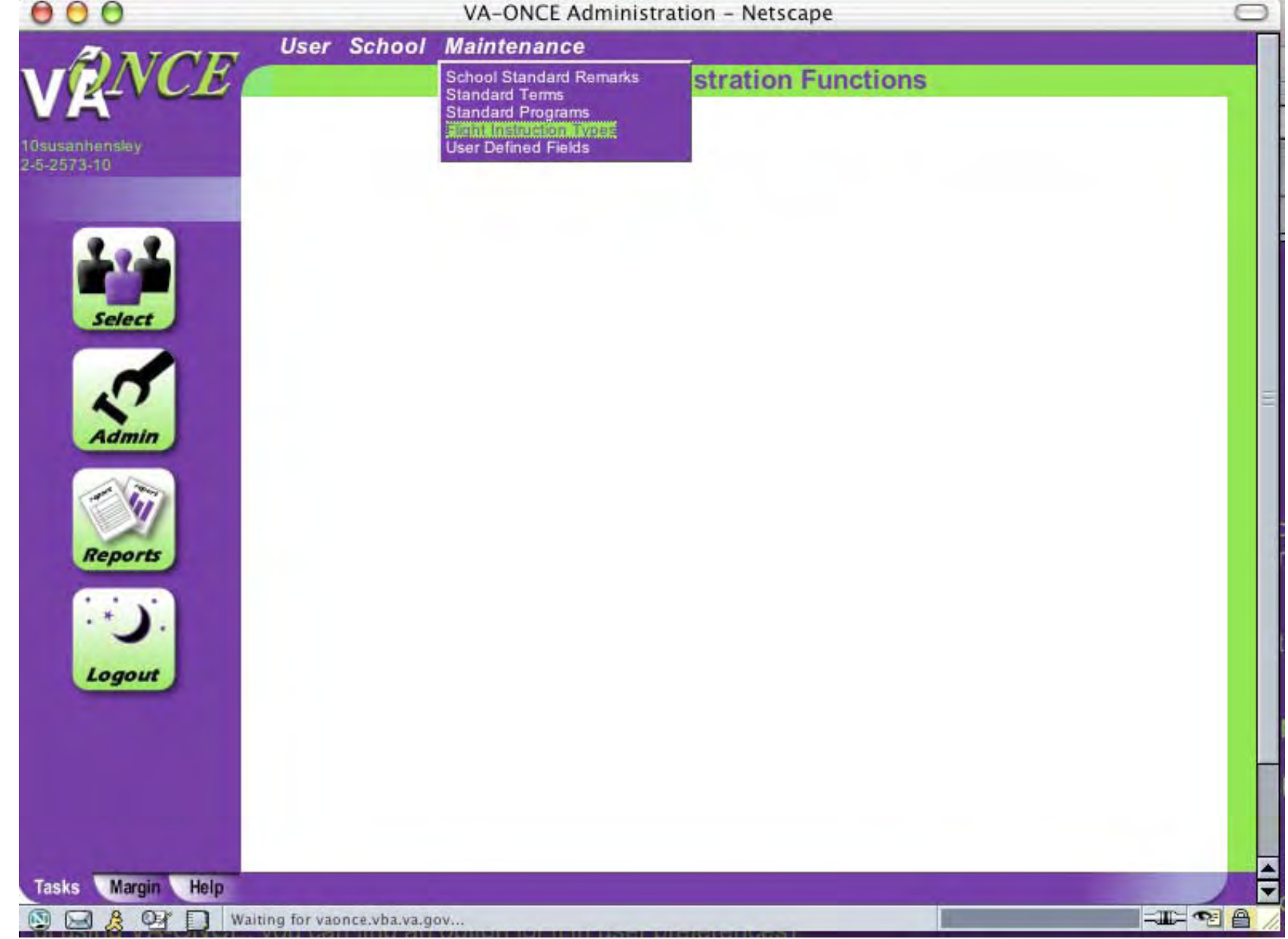

Click on **Admin** in left column then click on **Maintenance**, scroll down and click **Flight Instruction Types**

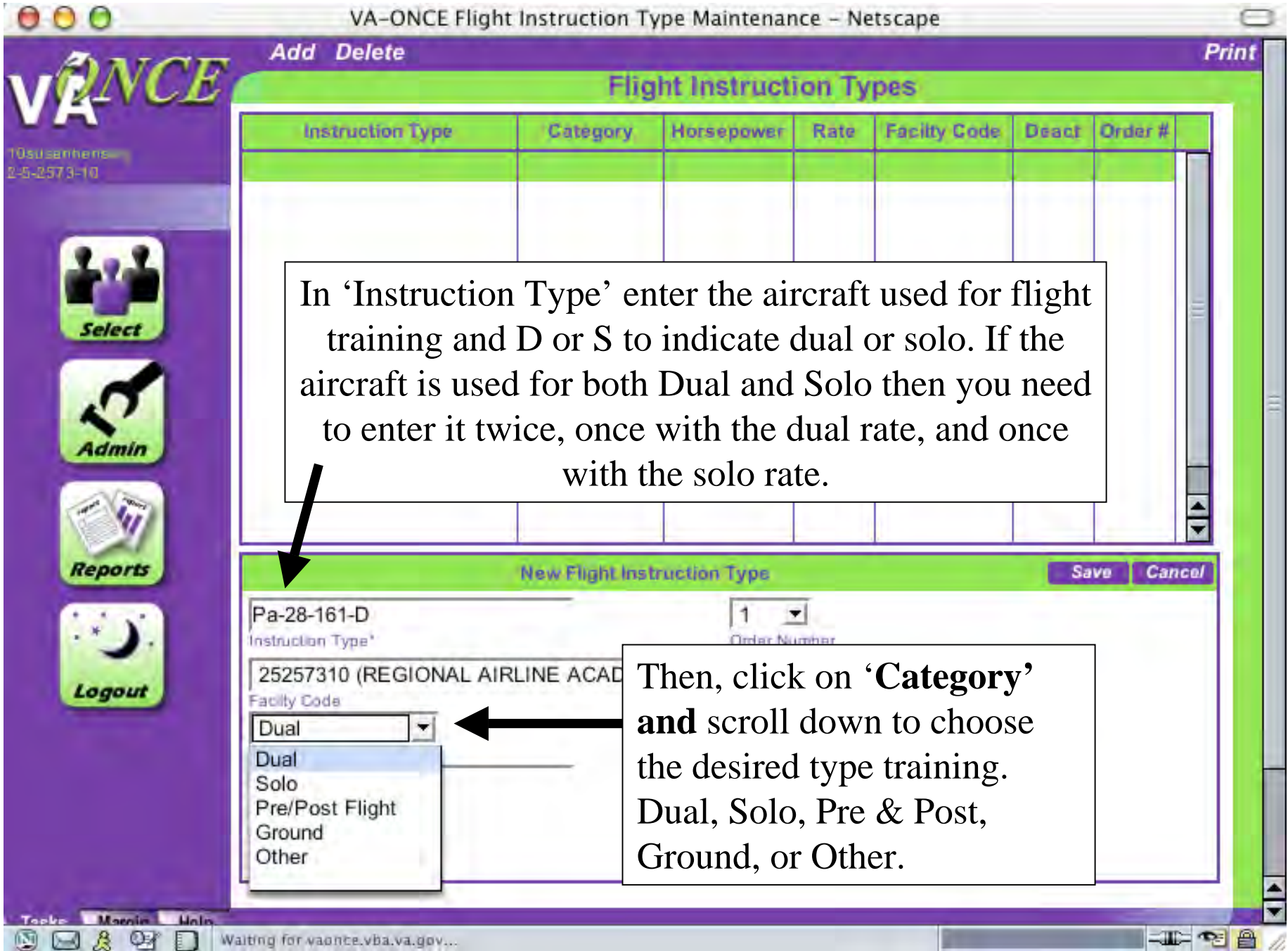

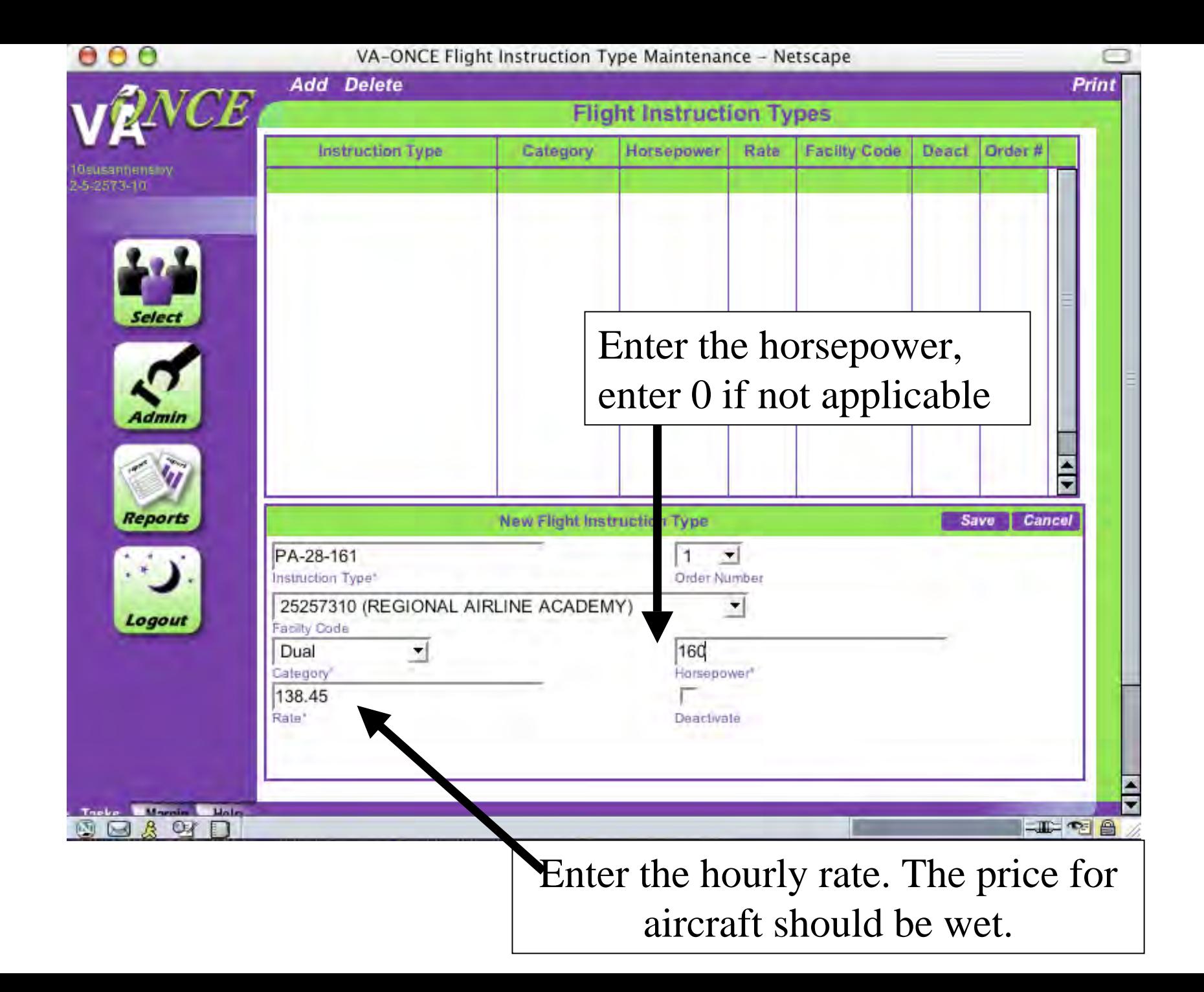

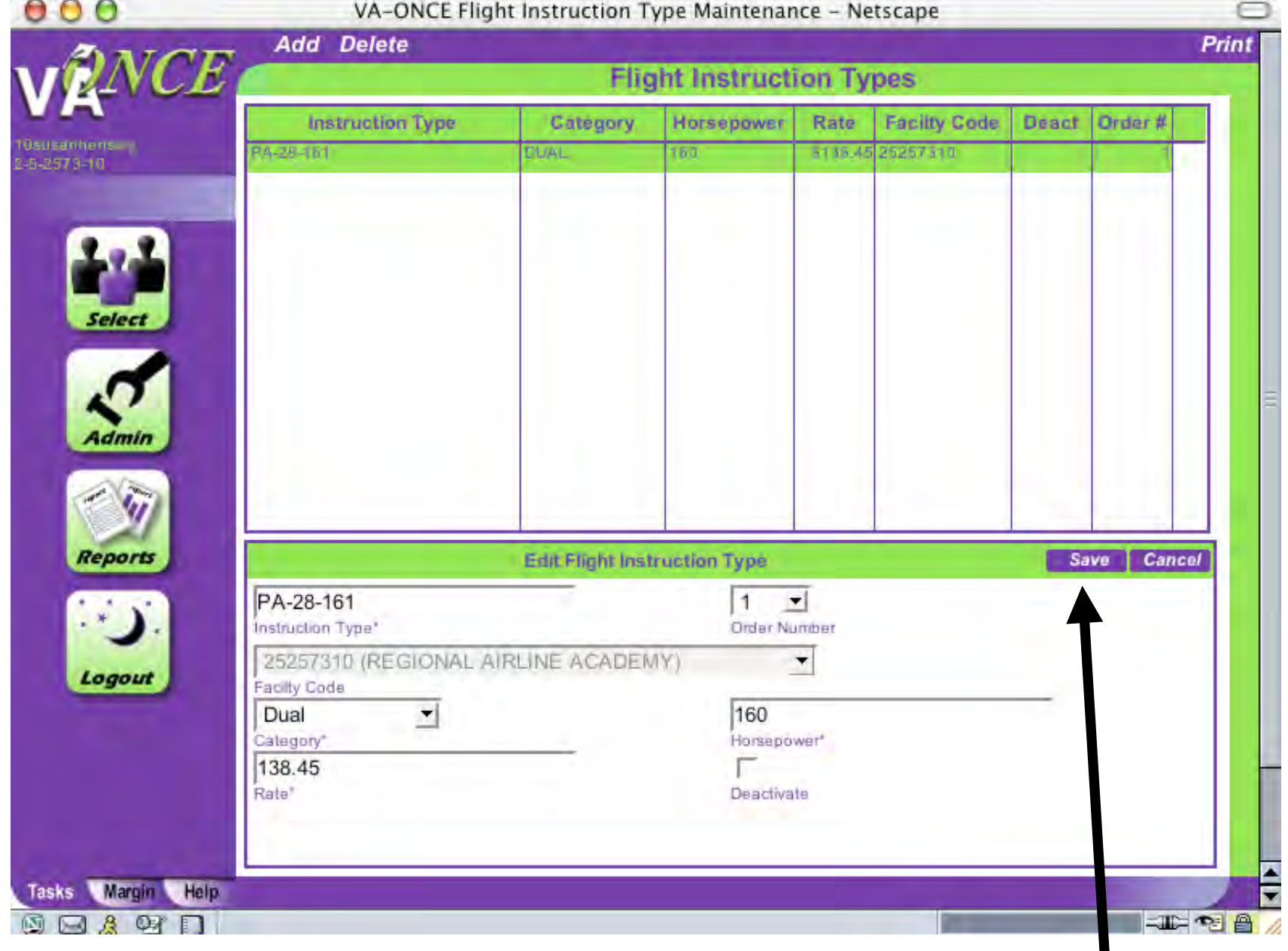

Click **Save**, information will be listed above

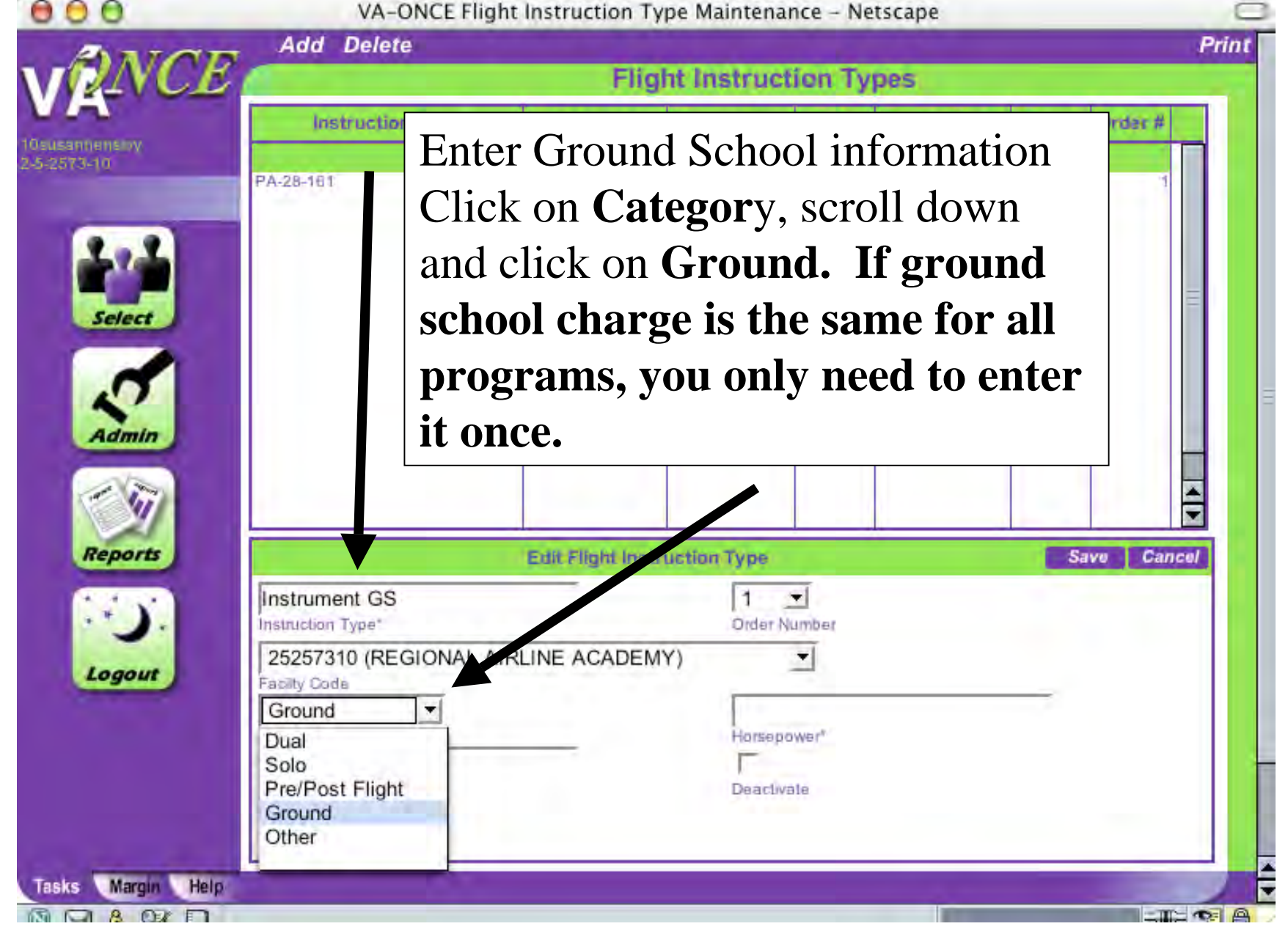

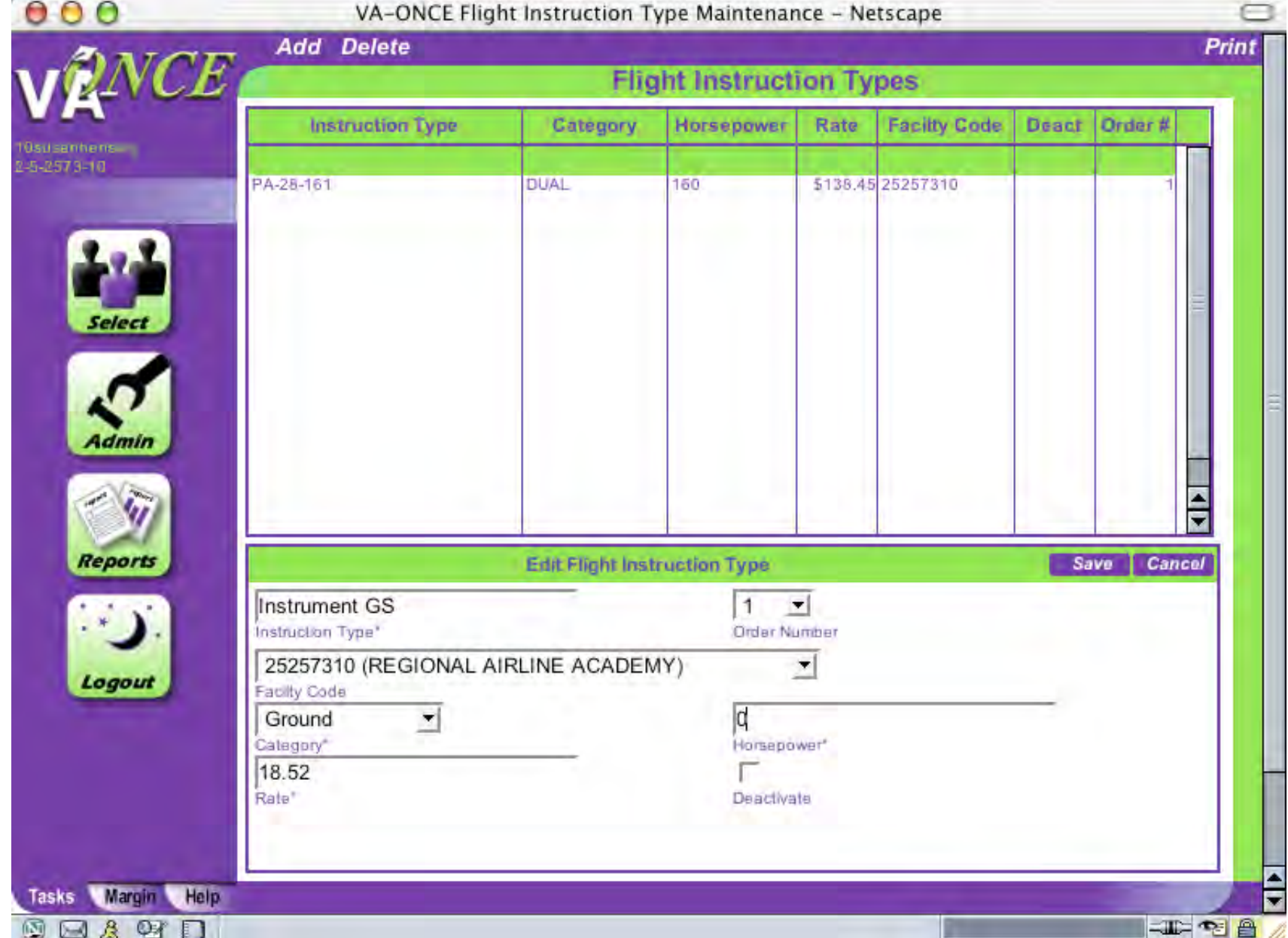

Enter the price for that Ground School. Price is taken from OLAF. Click **Save**

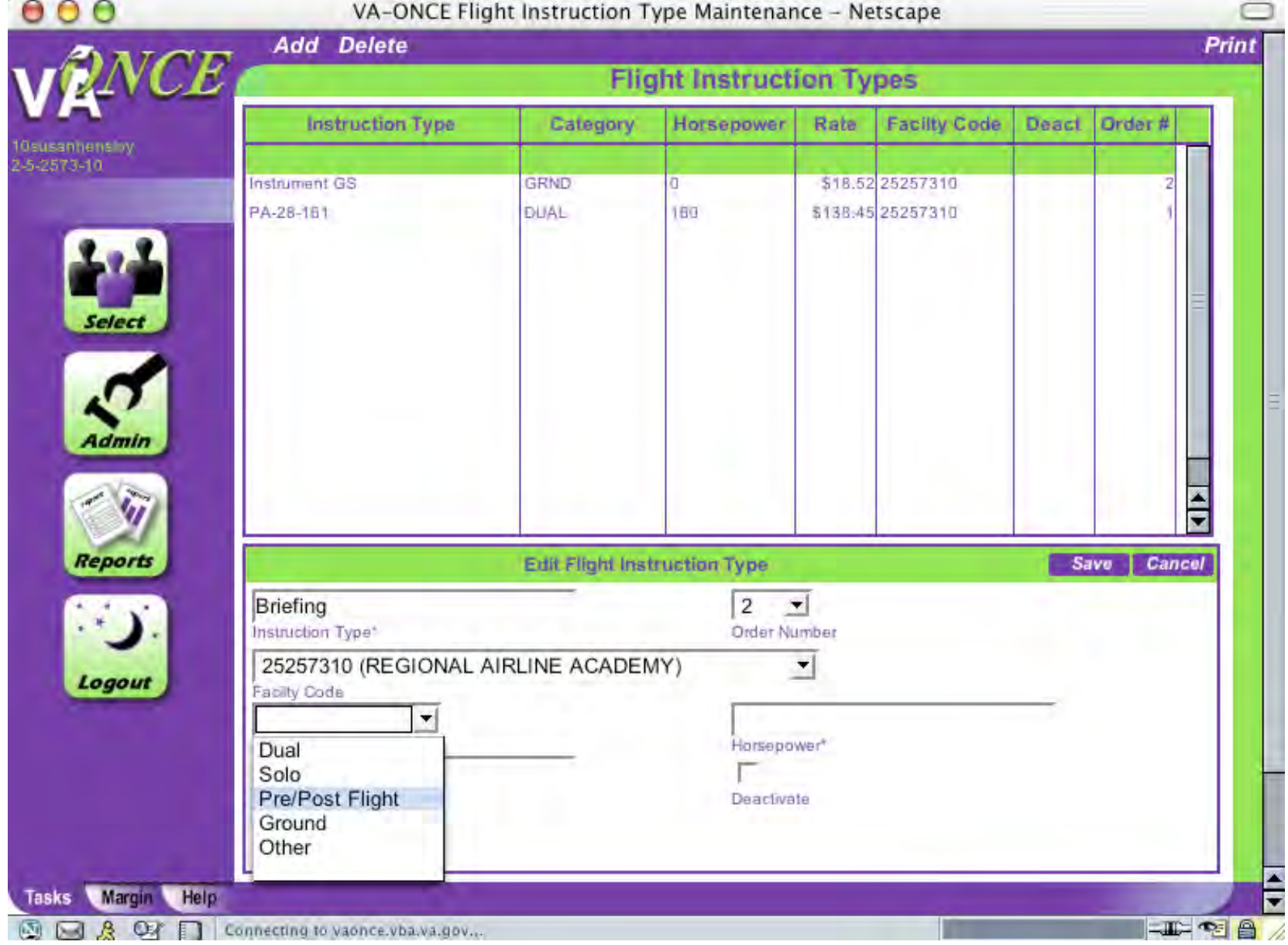

Enter the pre/post briefing. Click **Category** then scroll down and click **Pre/Post Flight**.

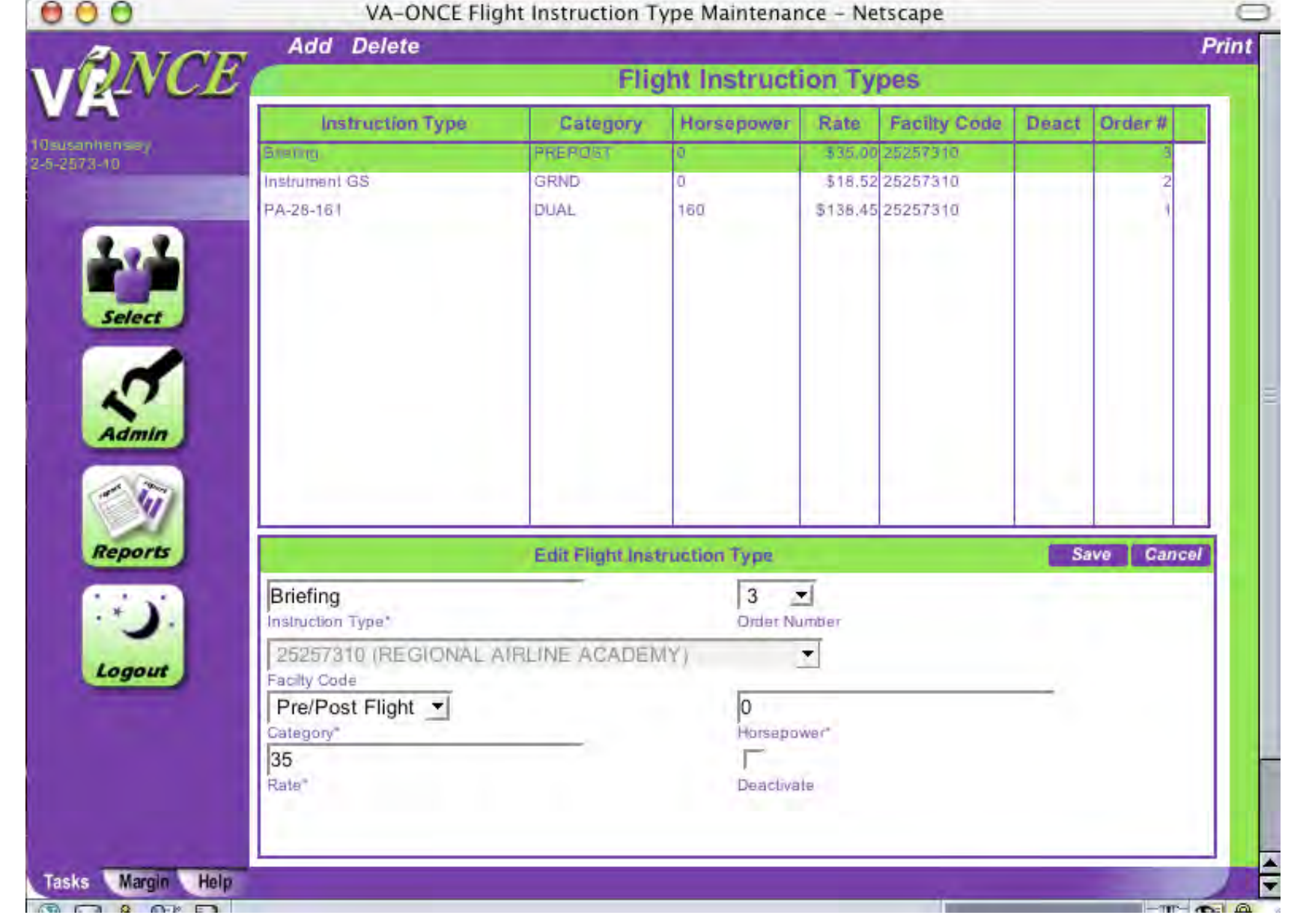

Enter hourly rate from OLAF. Click **Save**. When all Instruction Types have been entered, click **Select** to return to student page.

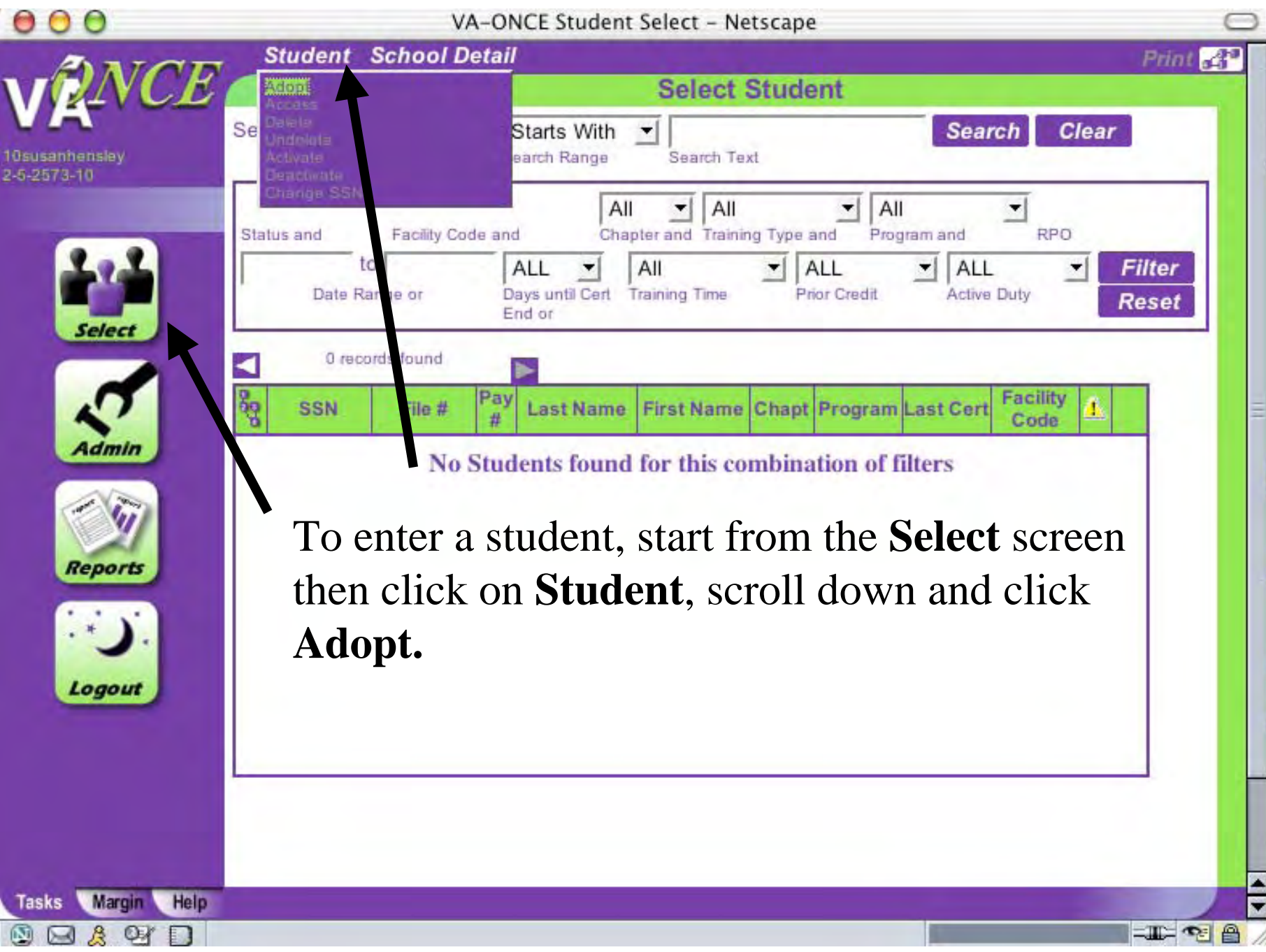

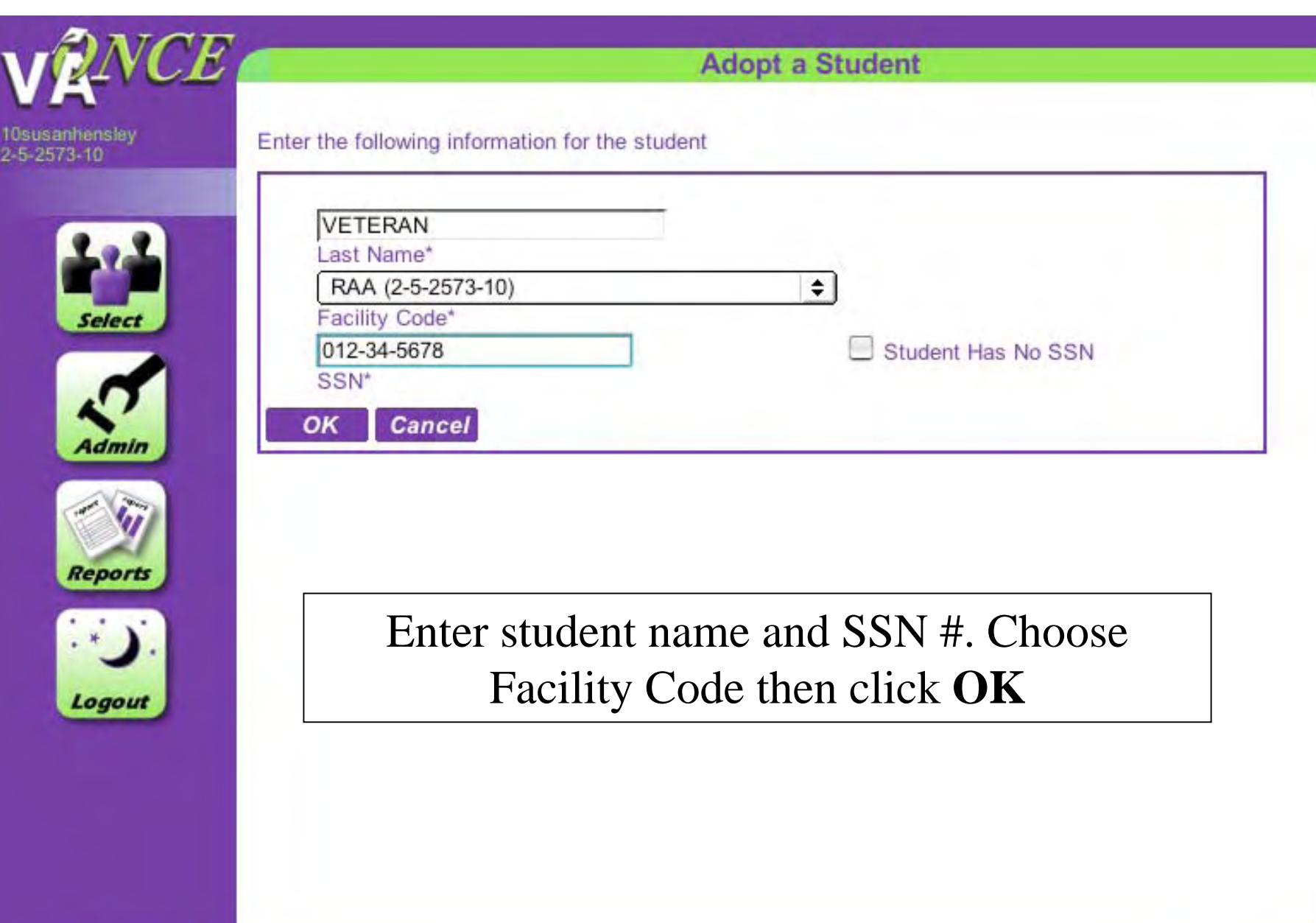

Margin

Tasks

Help

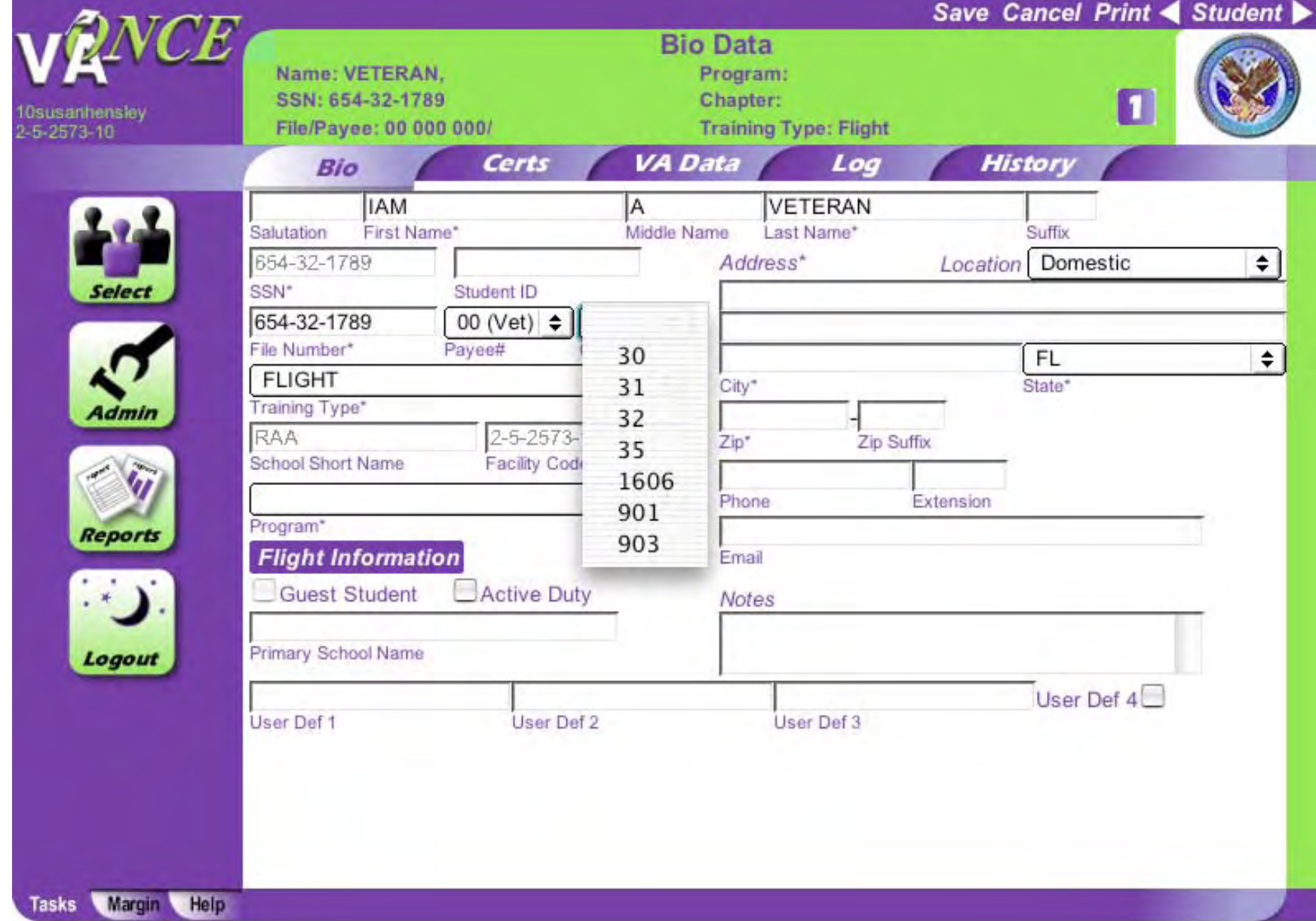

Fill in the remainder of the student information. Click on the arrow for Chapter then scroll down and click on appropriate choice.

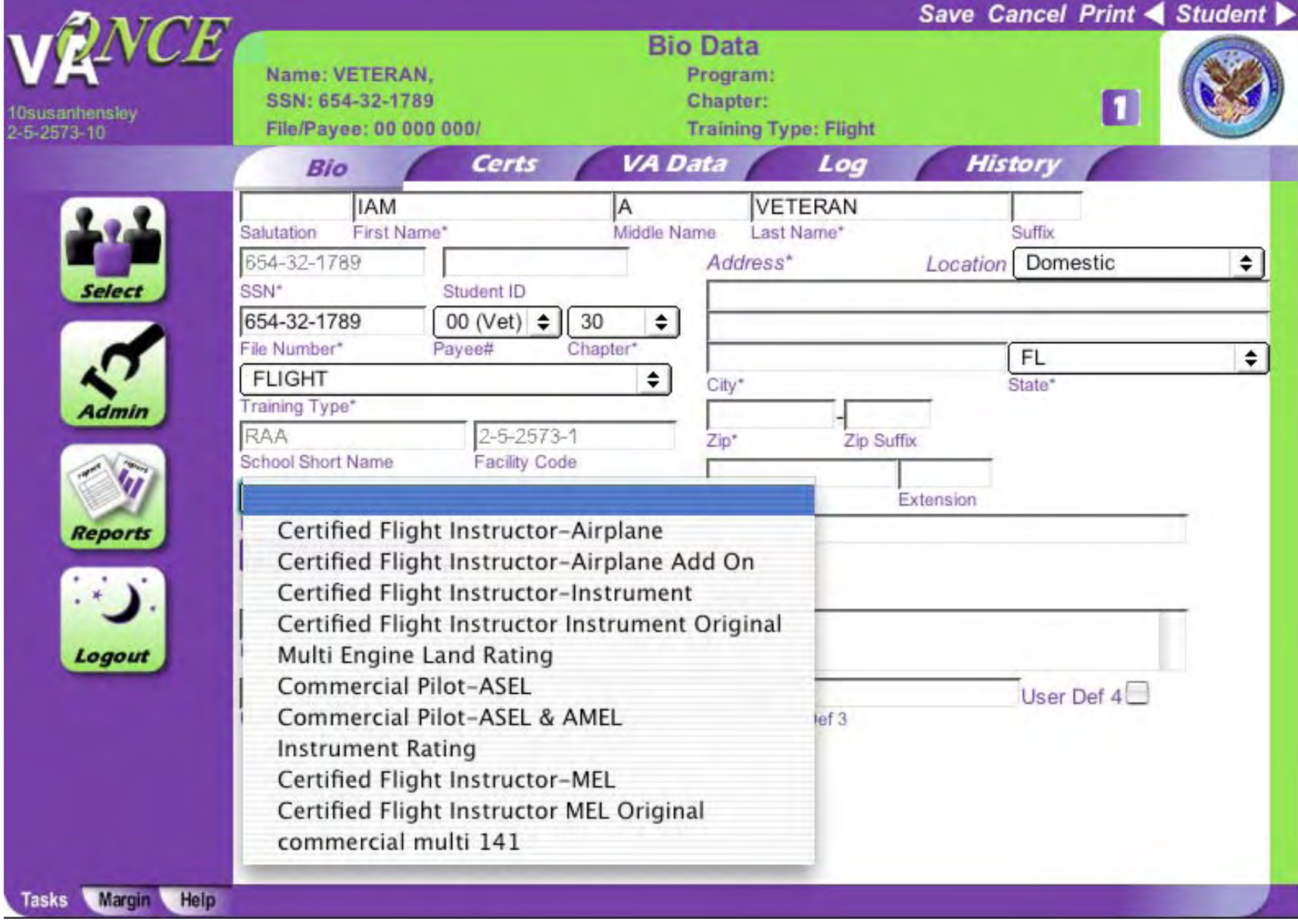

Click on arrow next to the Program box then scroll down and choose a course

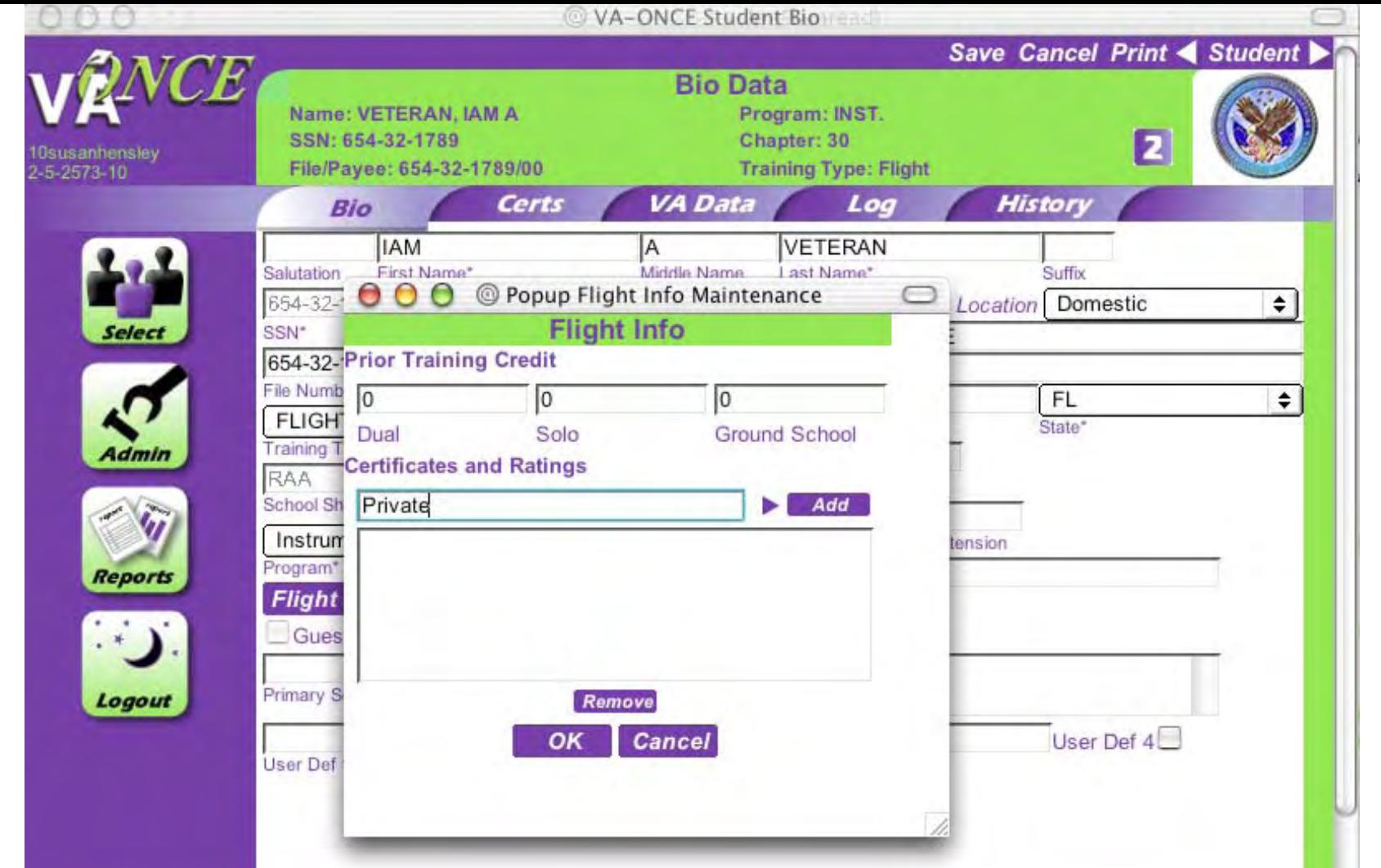

Click on **Flight Information**. A pop up window will appear. Enter prior training credit if any then enter each certificate or rating held by student individually. Click **Add** after each certificate or rating. Then, click on OK to save and close window

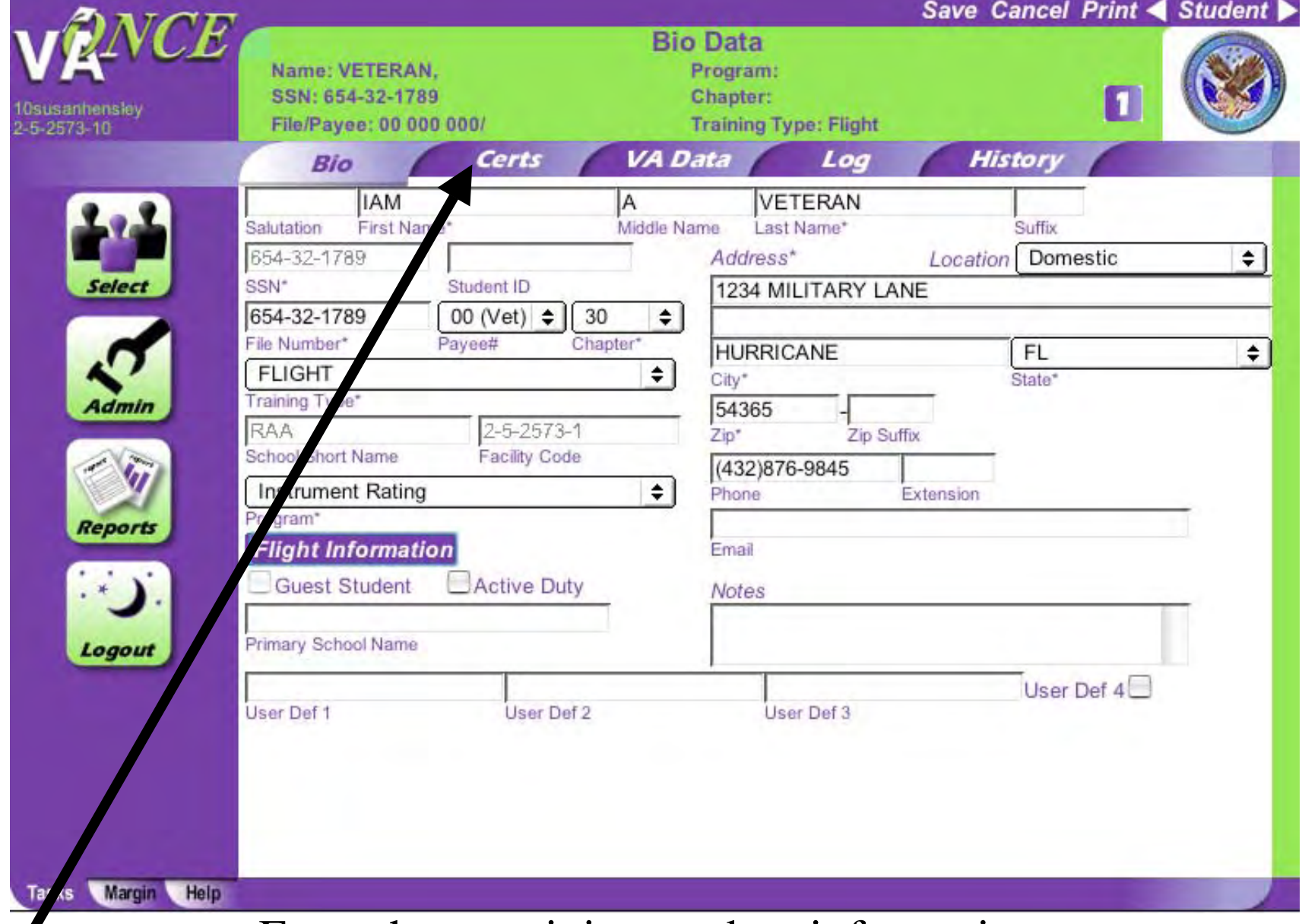

Enter the remaining student information.

Click **Certs** to enroll a student or create a monthly certification. To adopt another student, click **Select** then **Student** for student screen.

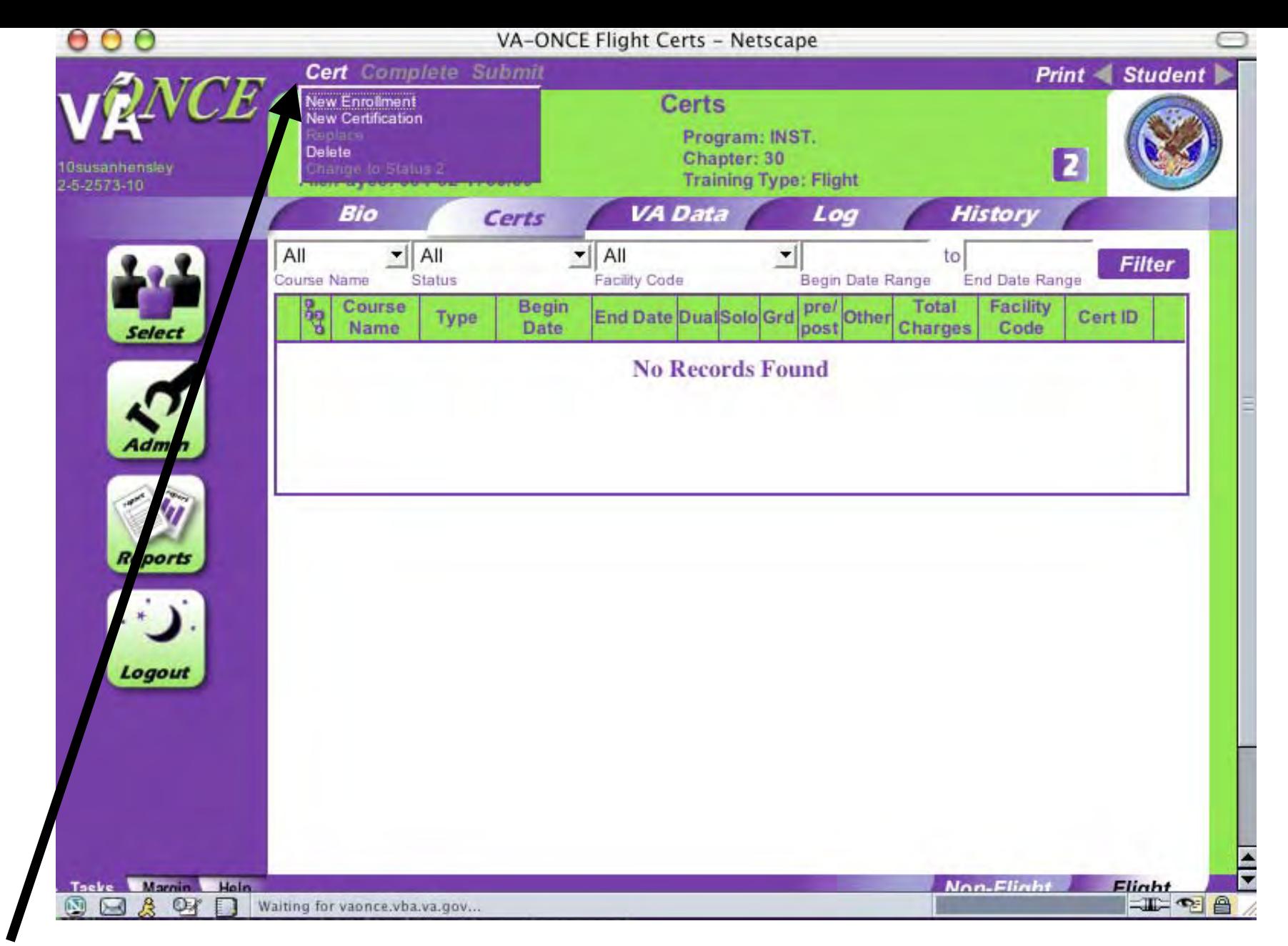

Once you've come to the Certs screen, to enroll a student in a course, click **Cert** then scroll down and click **New Enrollment**

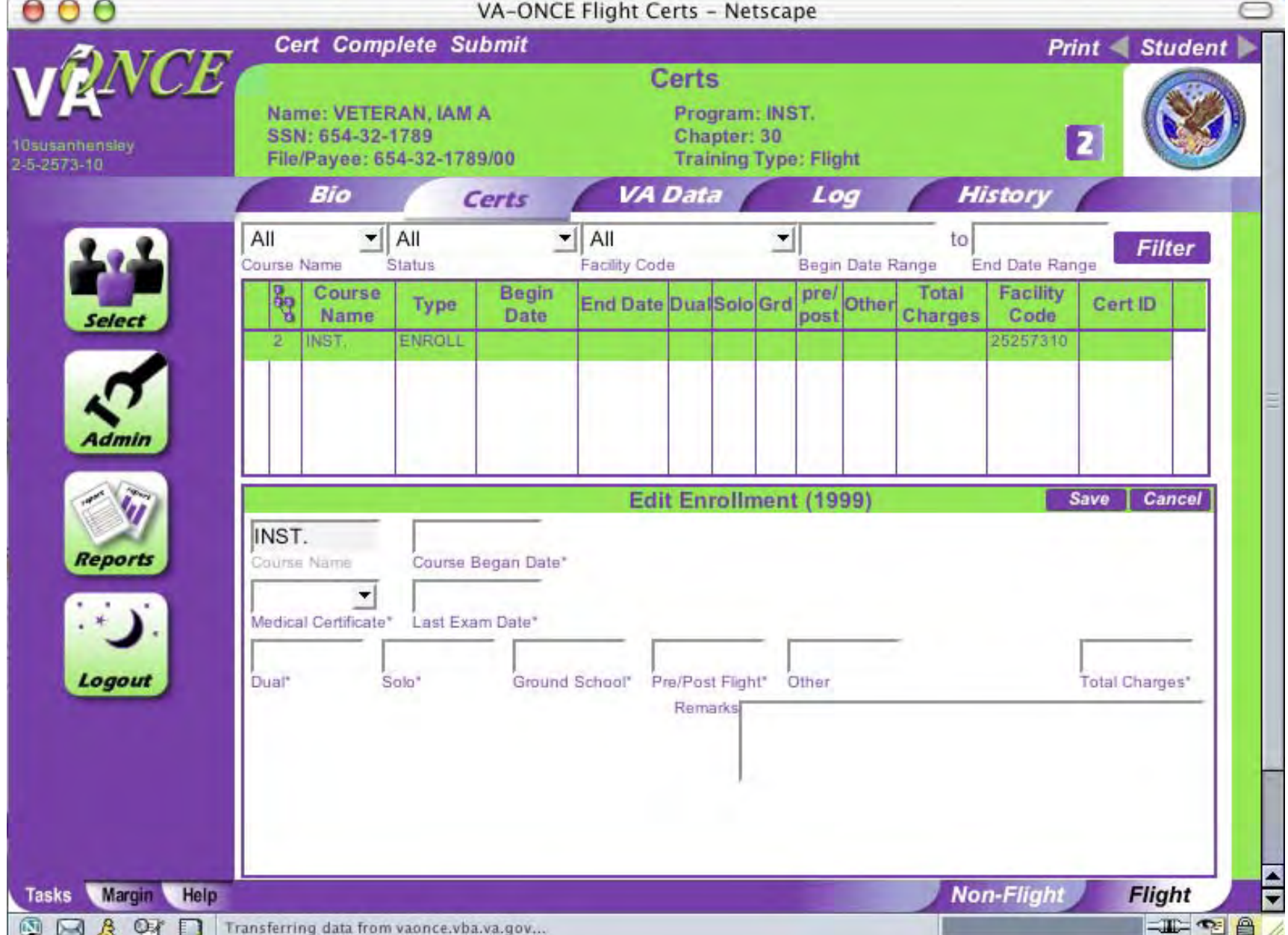

## An enrollment (1999) window will appear

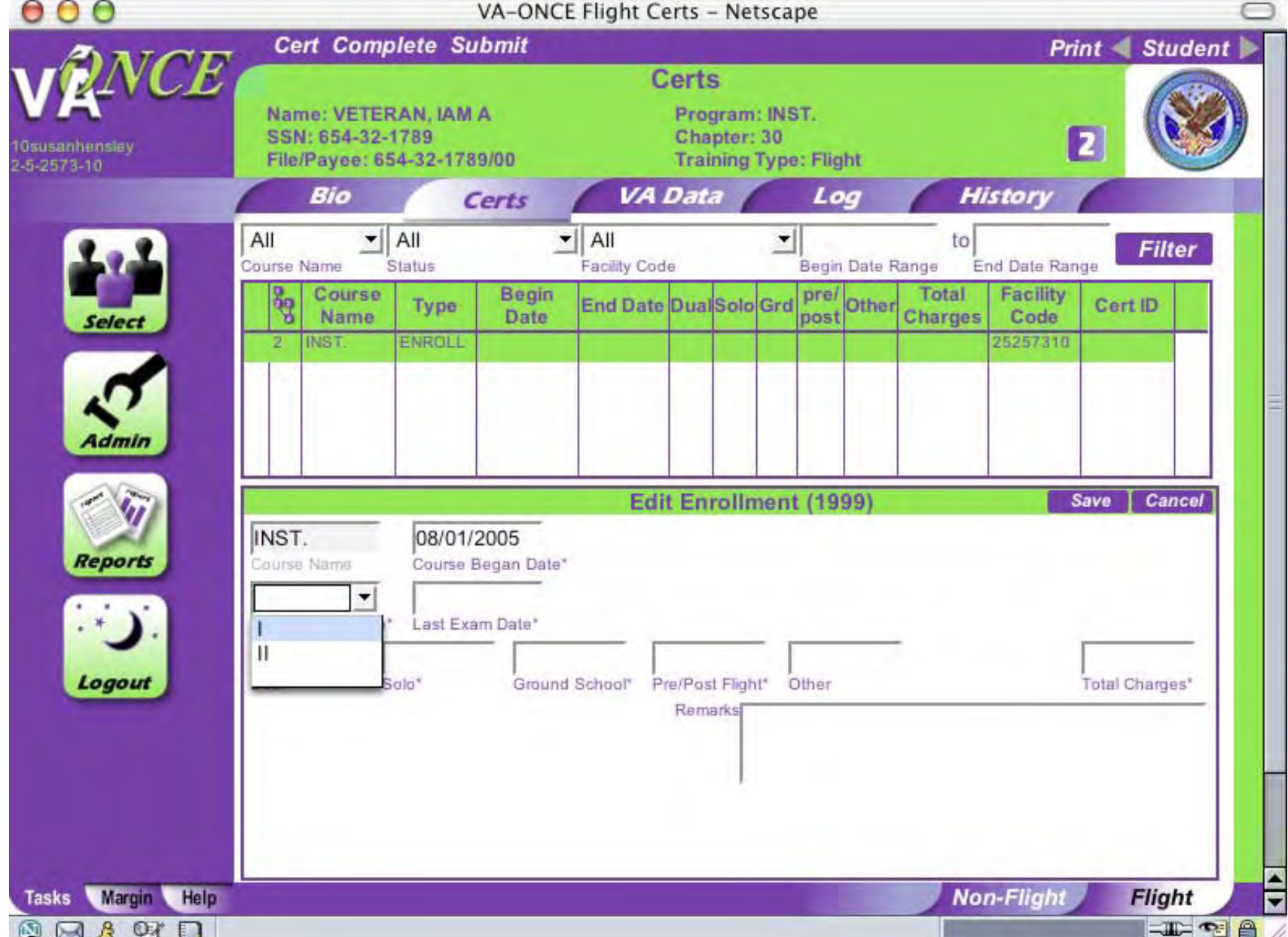

Fill in the Course Begin Date. Click the arrow next to the Medical Certificate box then scroll down and click on the correct class.

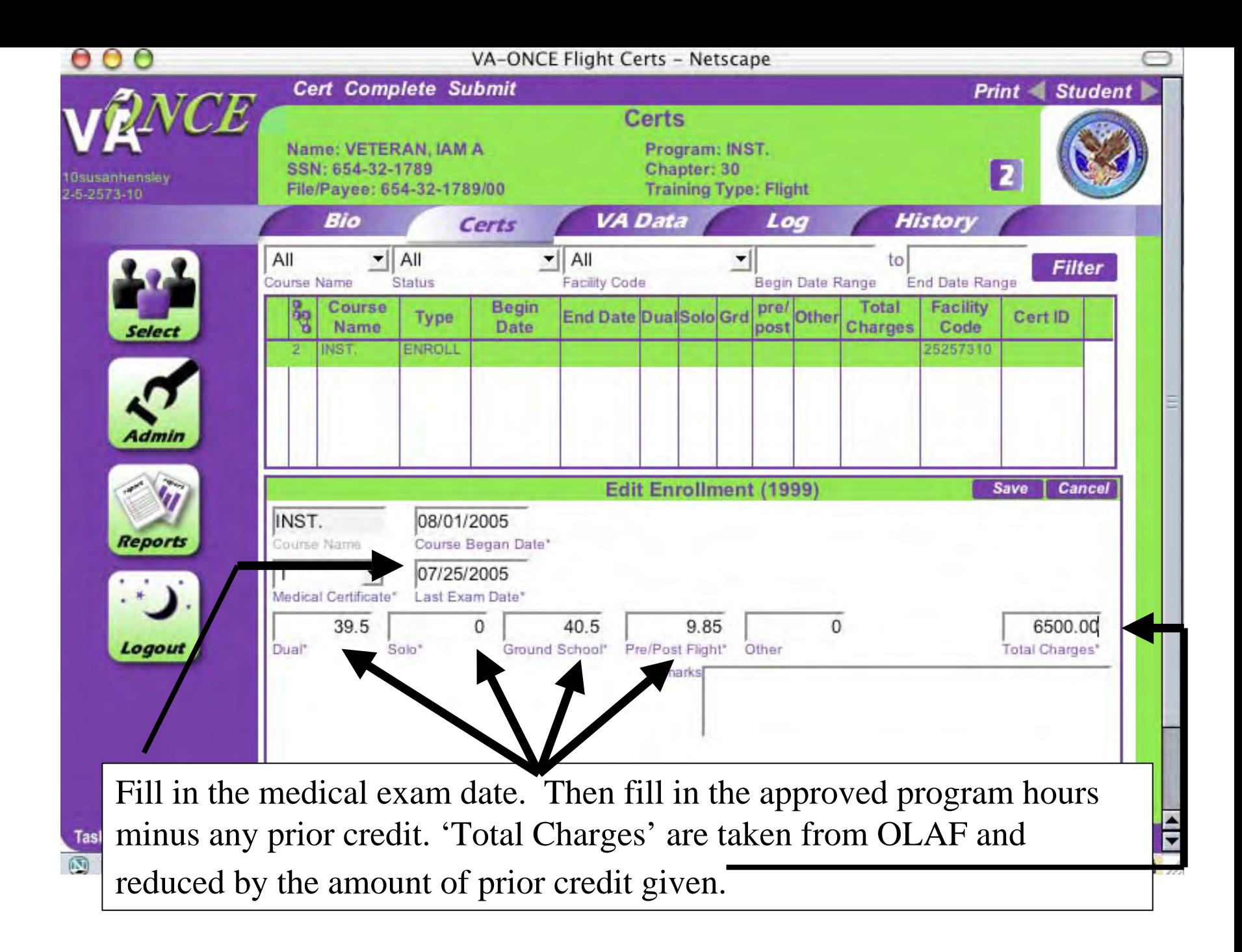

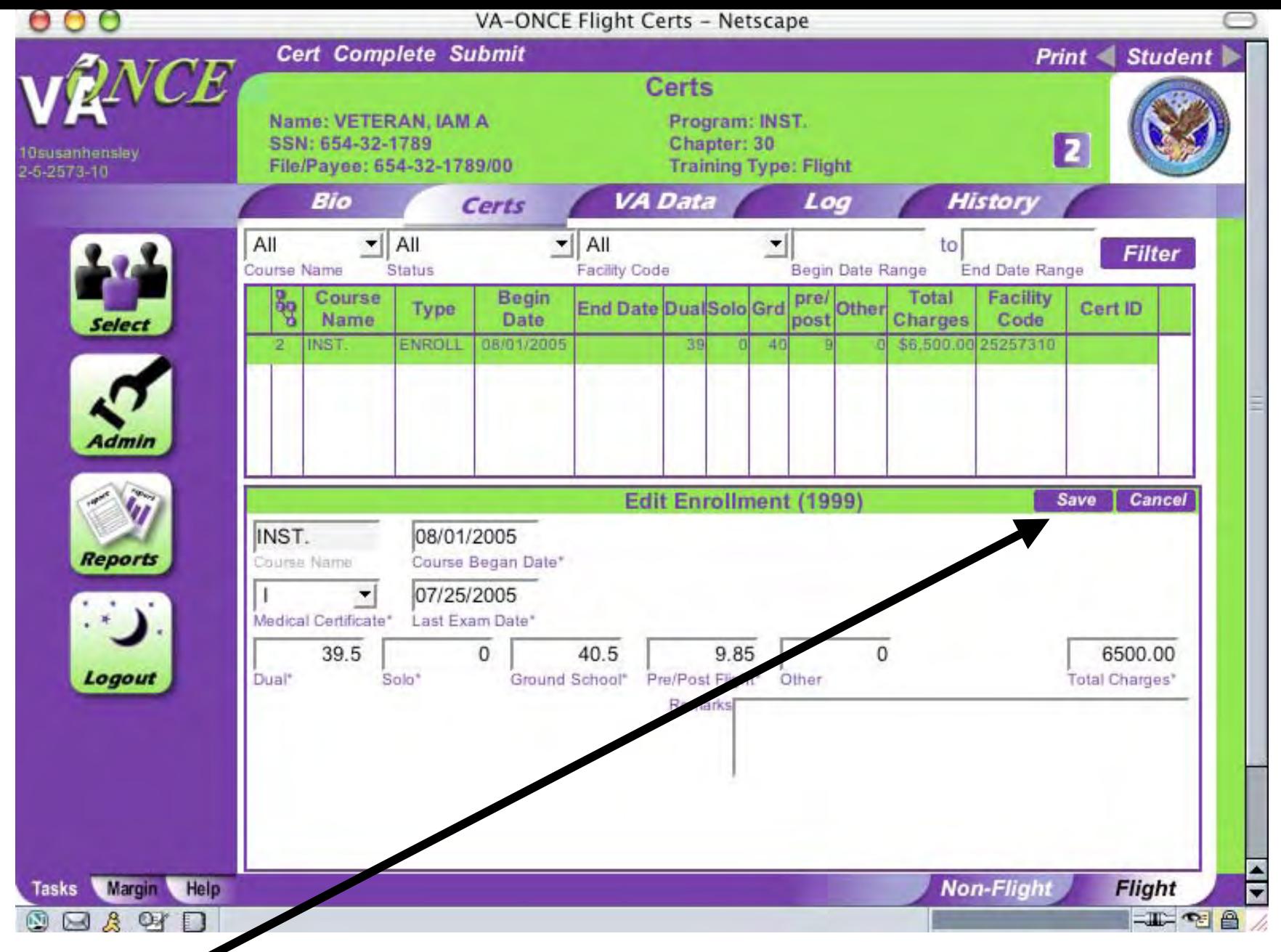

Click **Save** and the information will move to the top of the screen

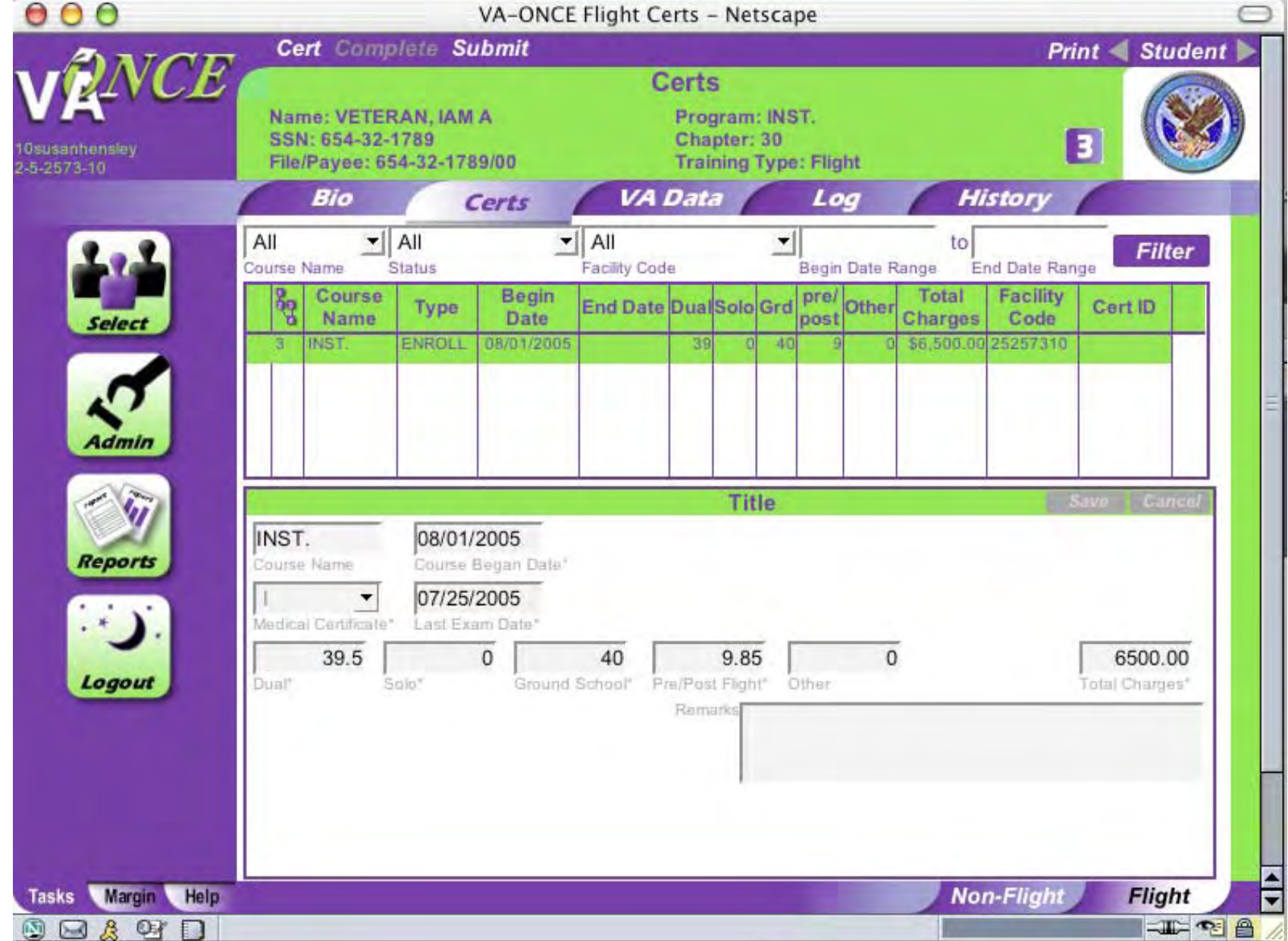

Click **Complete** at the top of the page, the number near the Course name changes to 3. Click on Submit, number changes to 4.

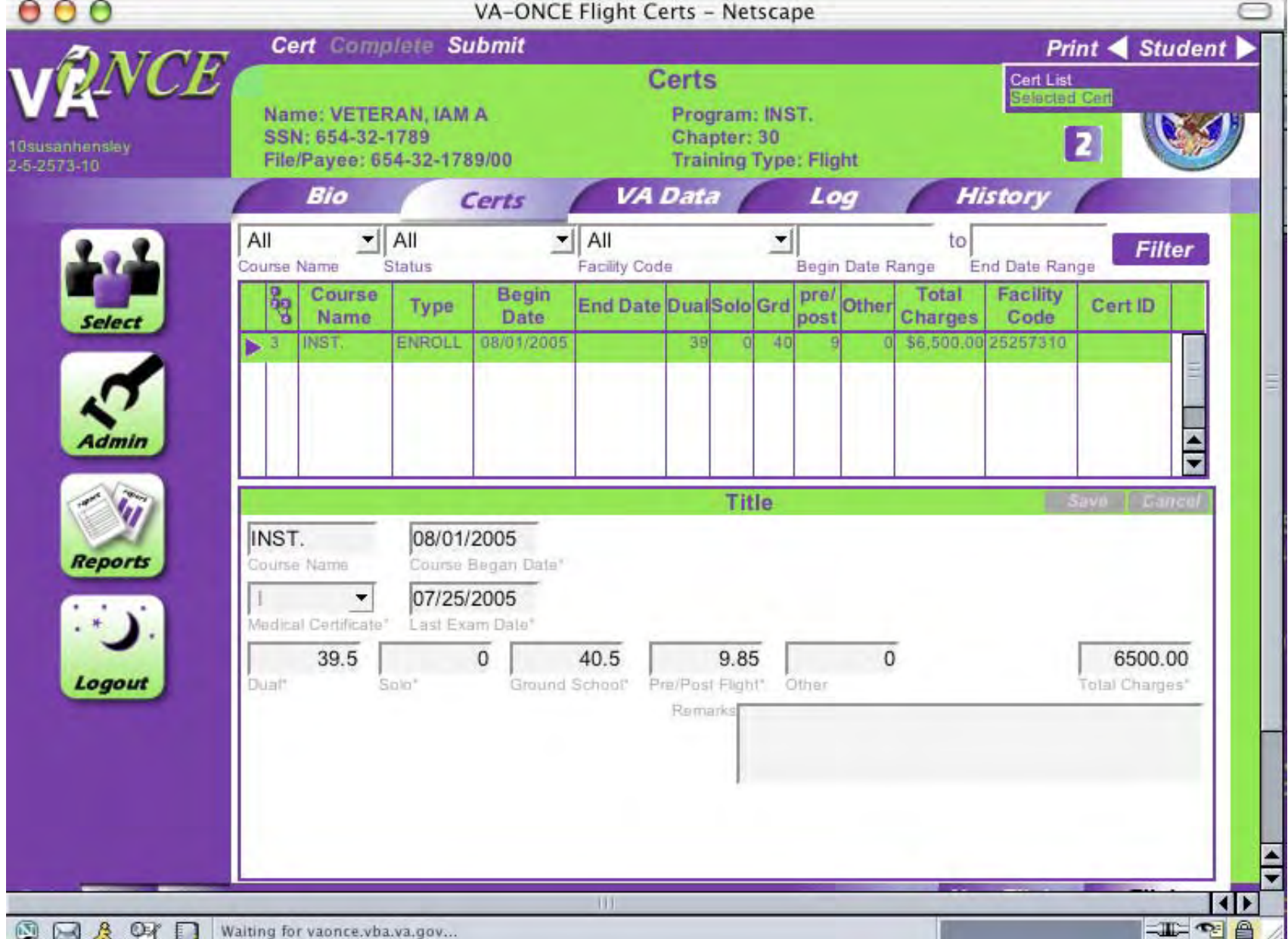

## To Print Enrollment, click on **Print** Scroll down and click on **Selected Cert**

00

Print Cert - Netscape

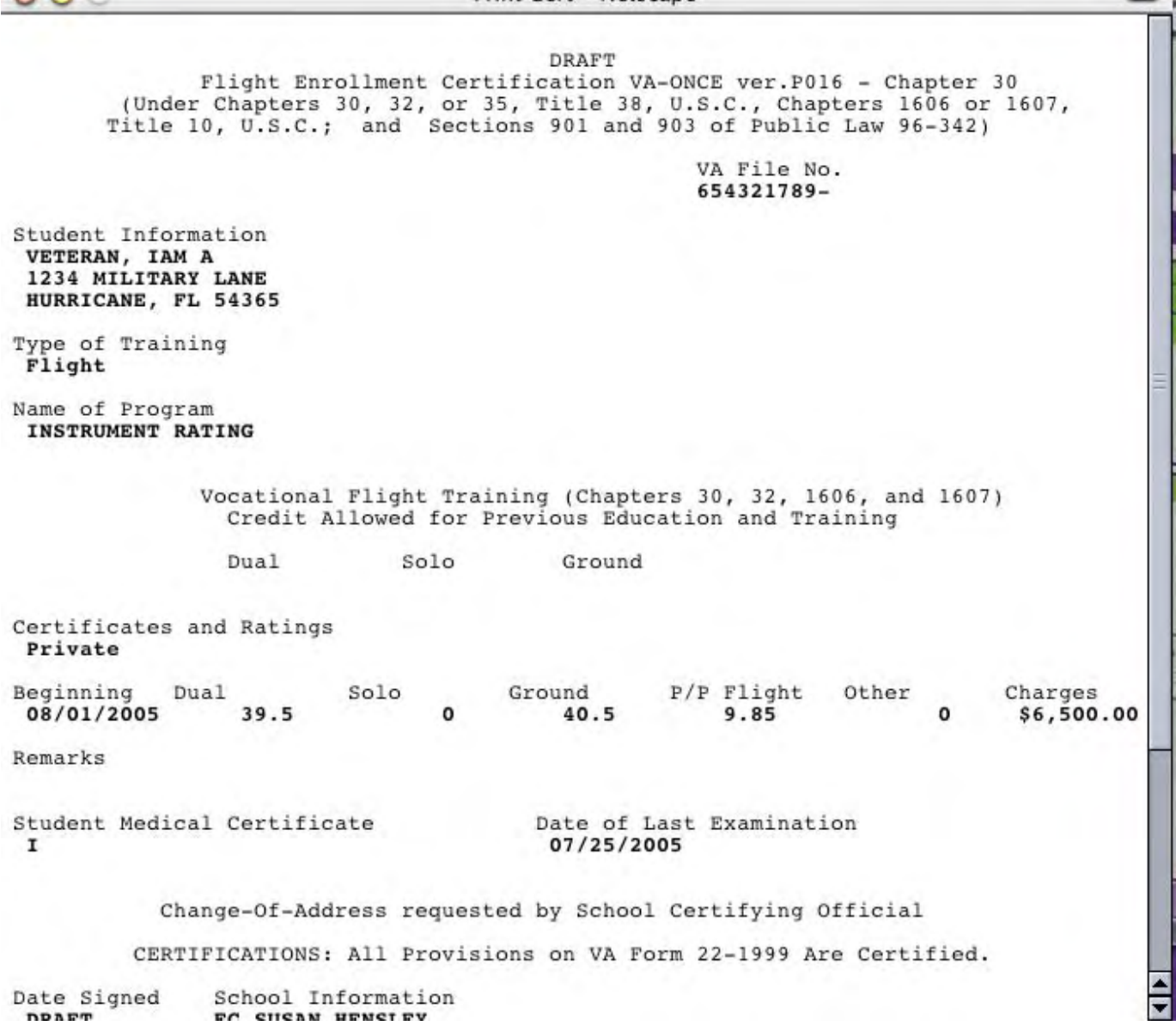

On the toolbar, go to **File**, scroll down and click on **Print**

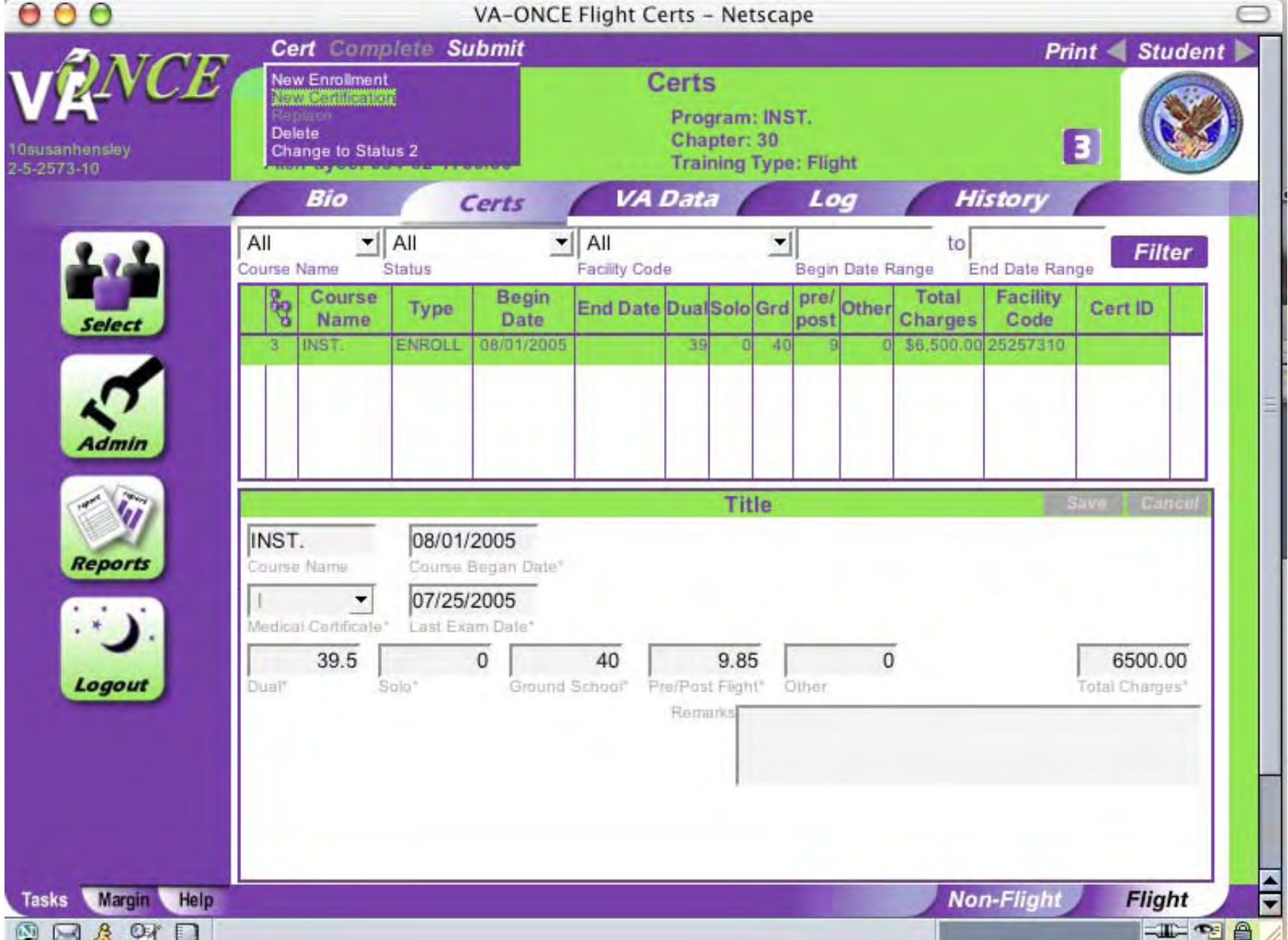

To certify a student, click **Cert** then scroll down and click **New Certification**. A certification screen will pop up.

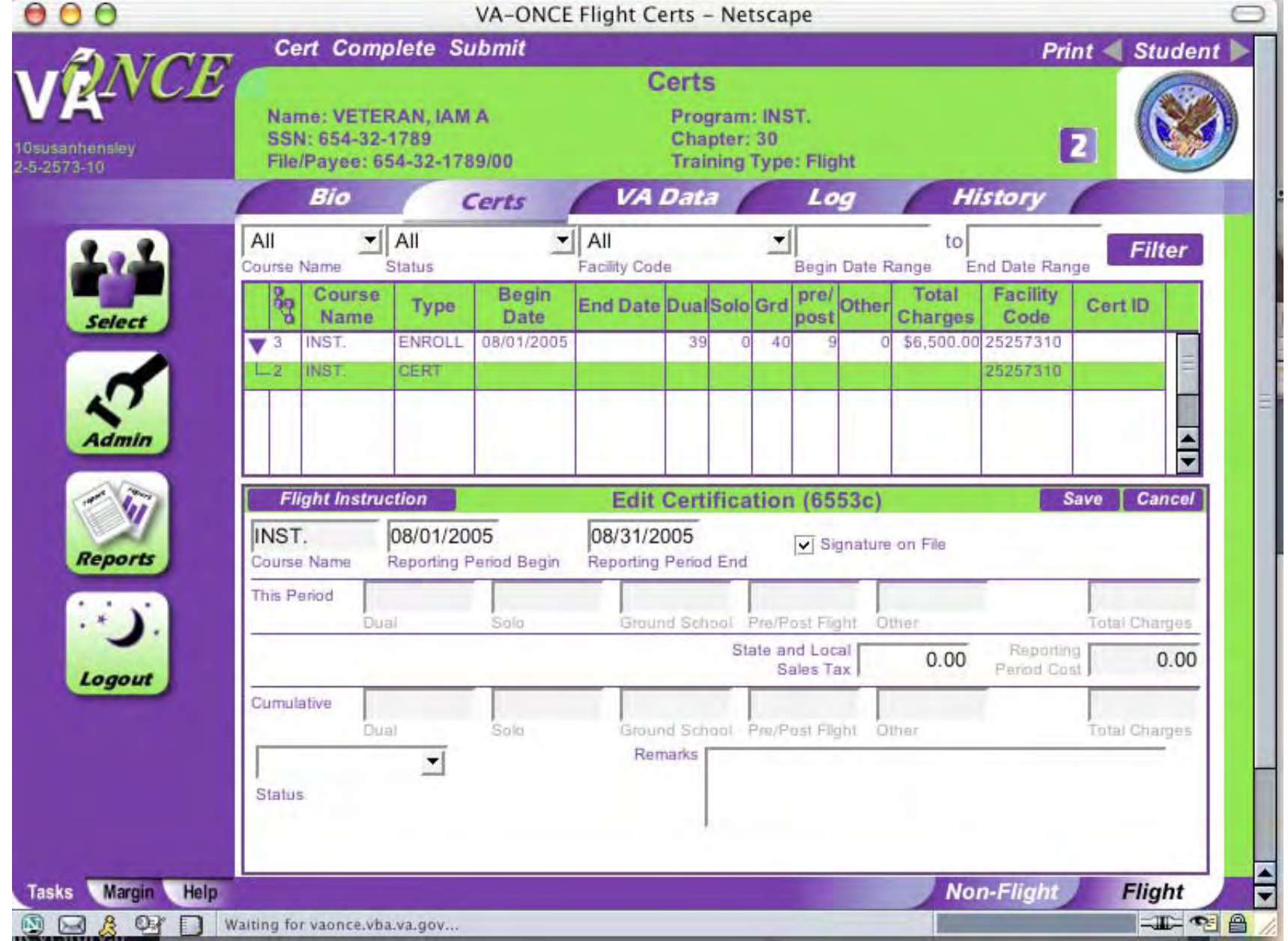

The program name is automatically entered. Enter the beginning and ending dates then click on signature on file. Click **Flight Instruction.**

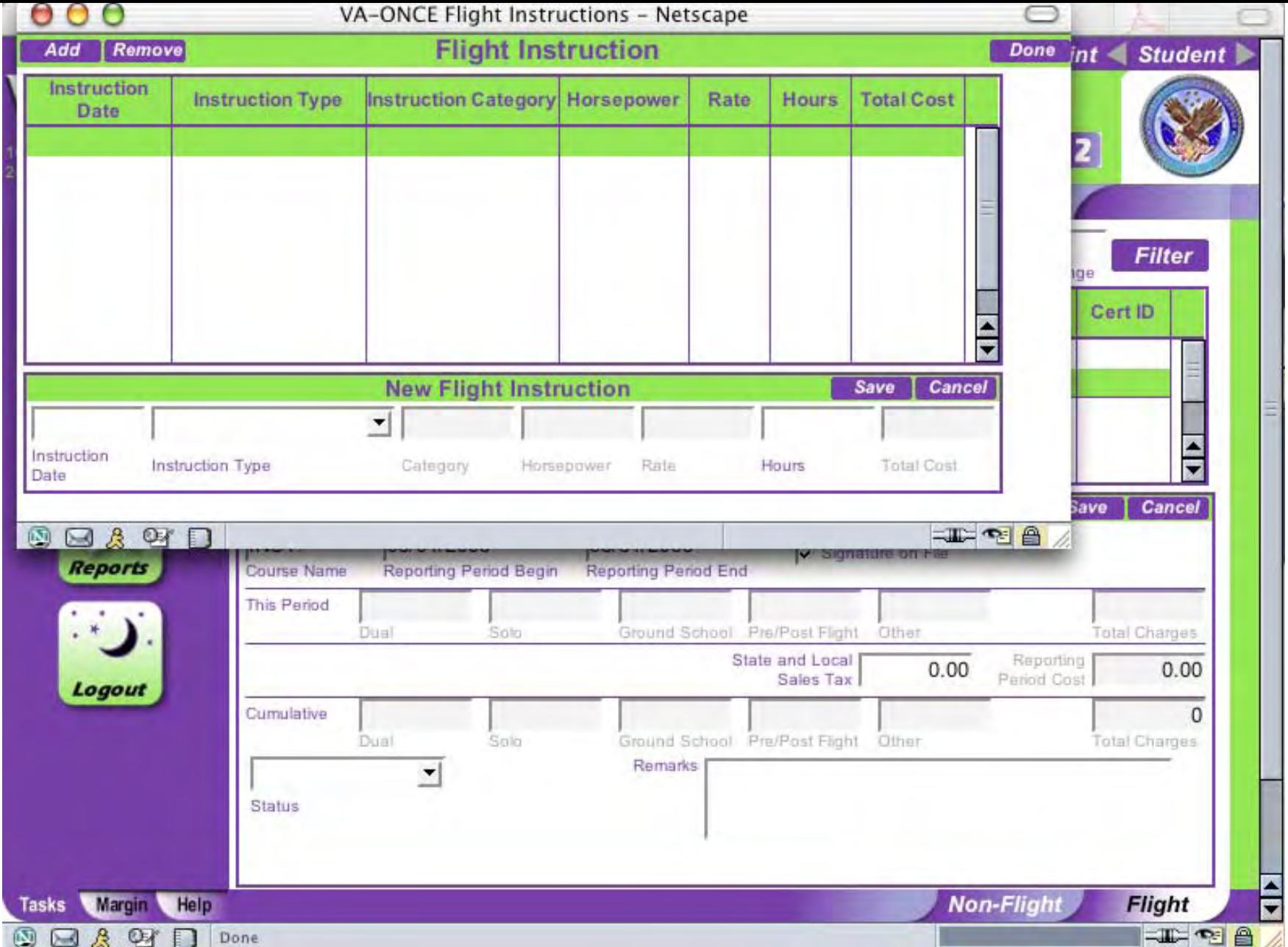

A flight instruction window will pop up. Click **Add** and New Flight Instruction will appear. You can now enter the trainin g information.

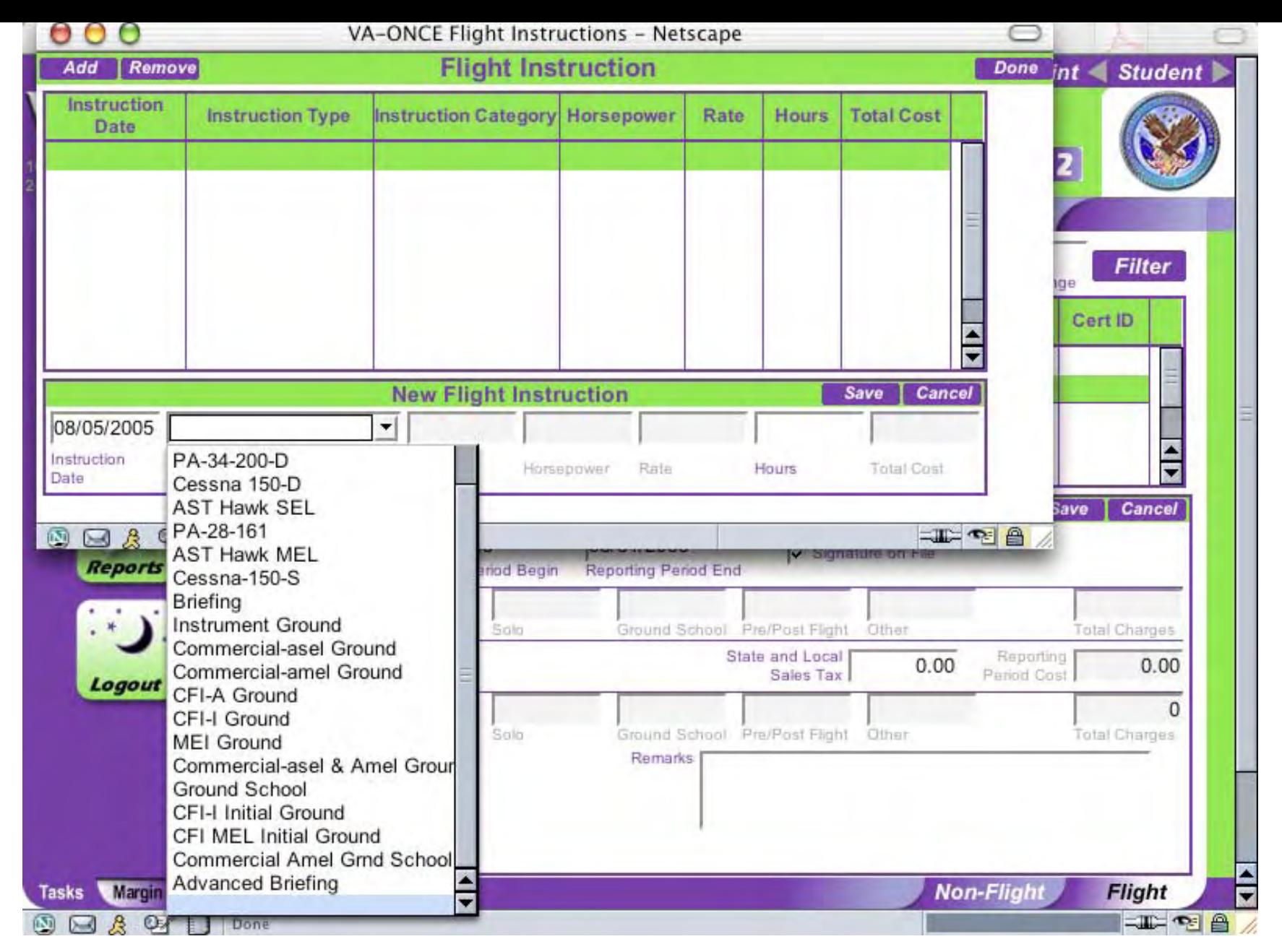

Enter the date of training. Click arrow in Instruction Type box then scroll down and click on the instruction type.

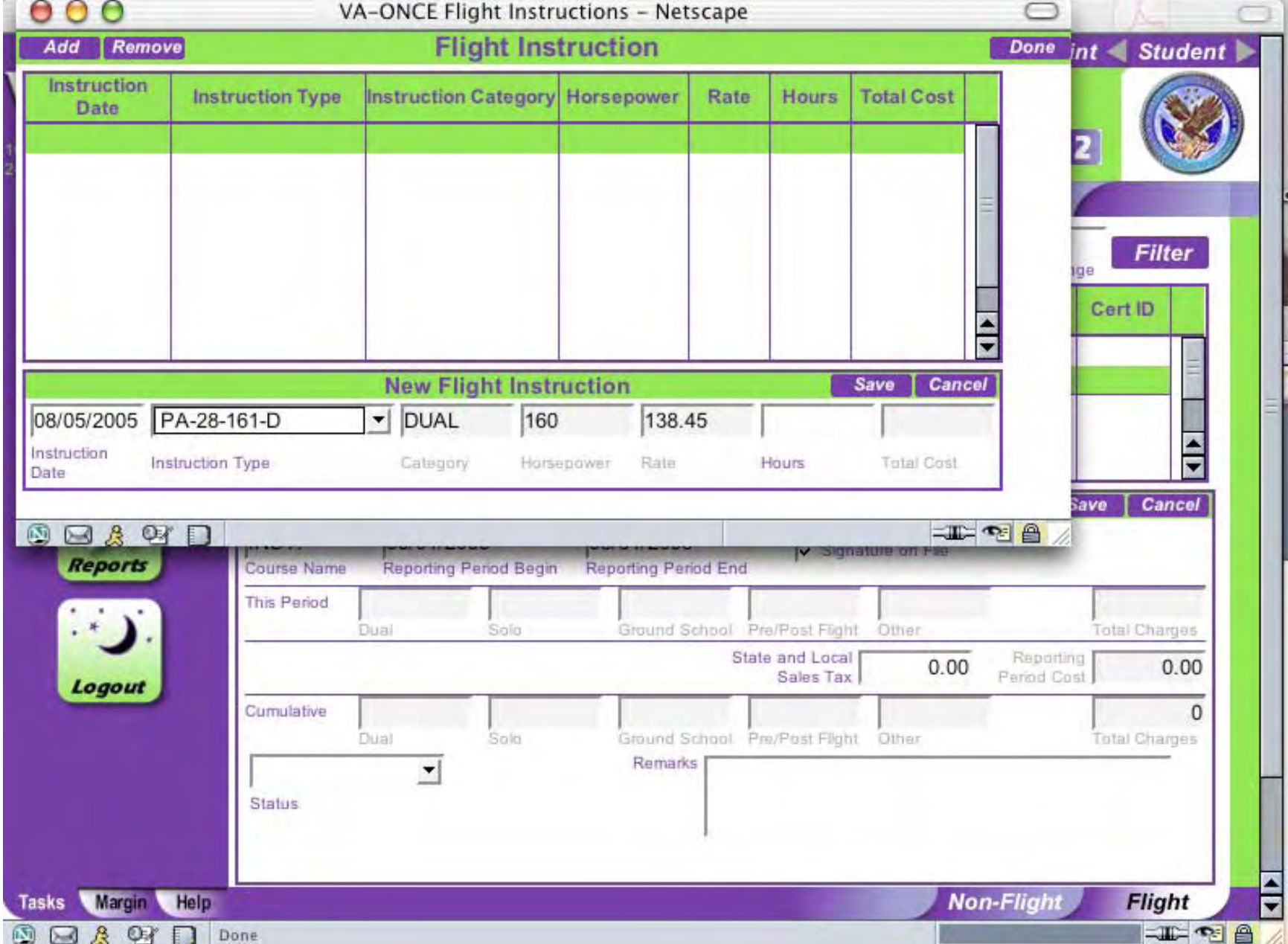

The category, horsepower and rate for that Instruction Type will be entered automatically.

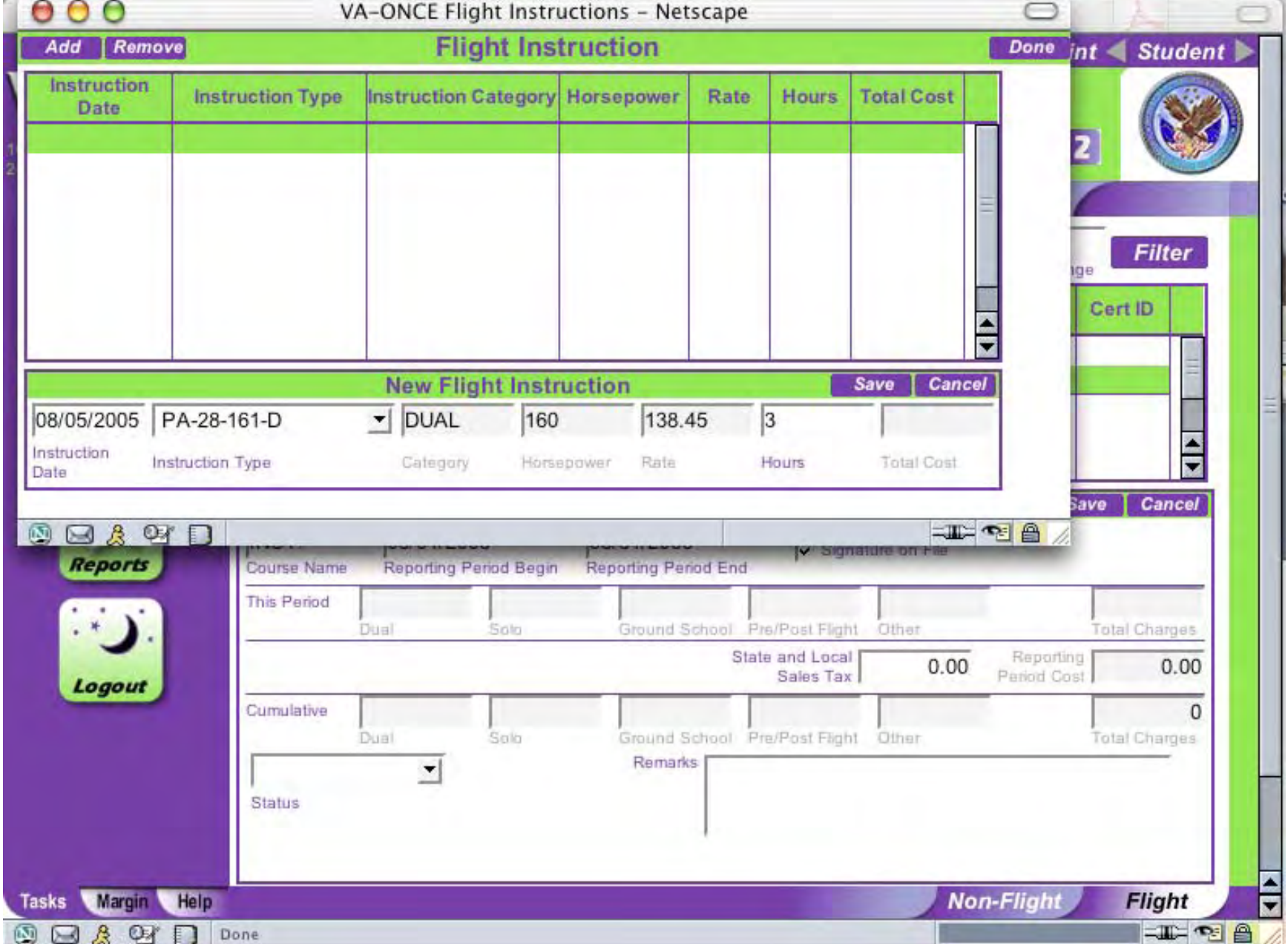

Enter the number of hours of training for that instruction type, then hit enter.

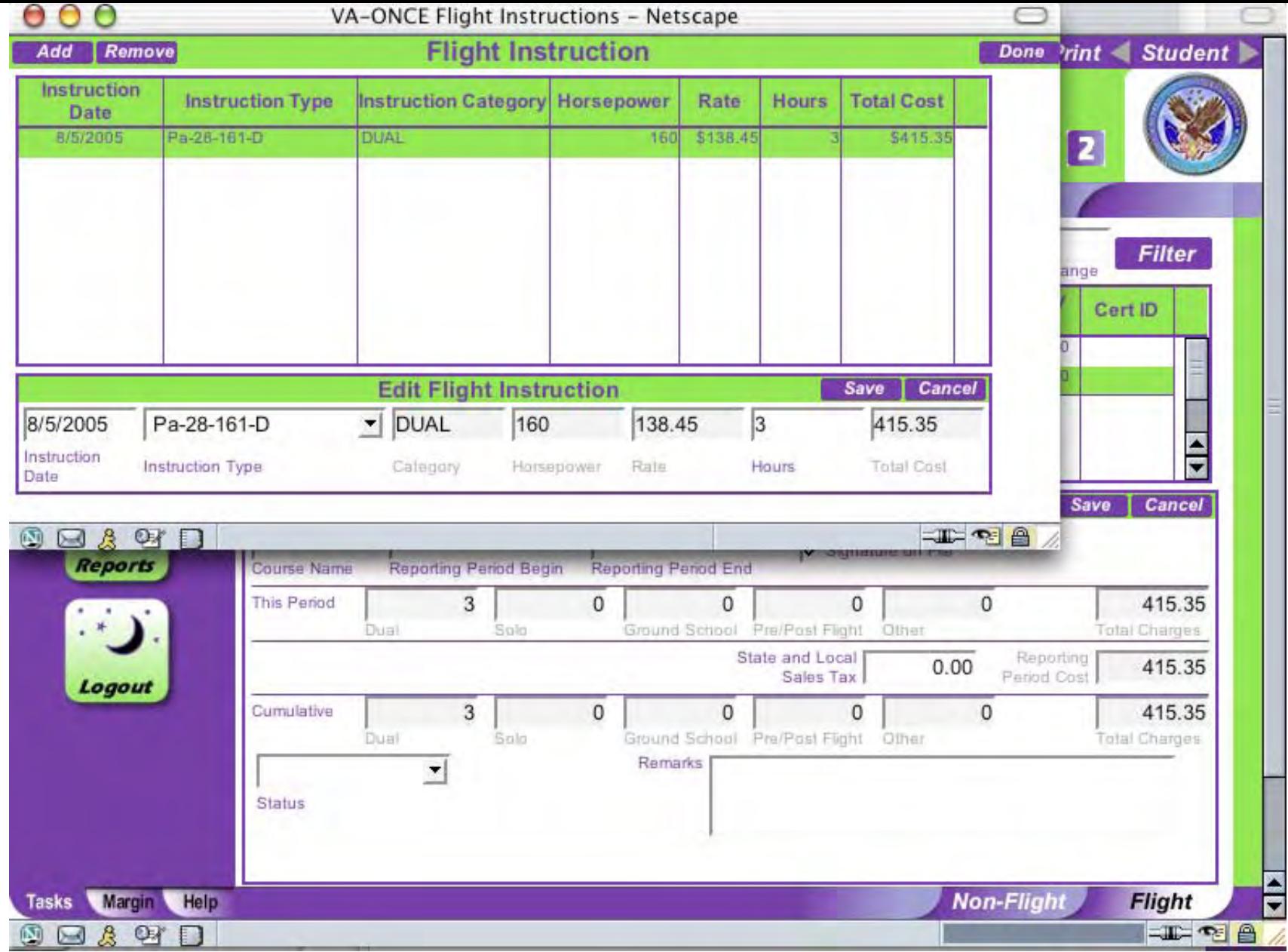

The price will be calculated automatically.

Click **Save** and the information will move to the top of the page.

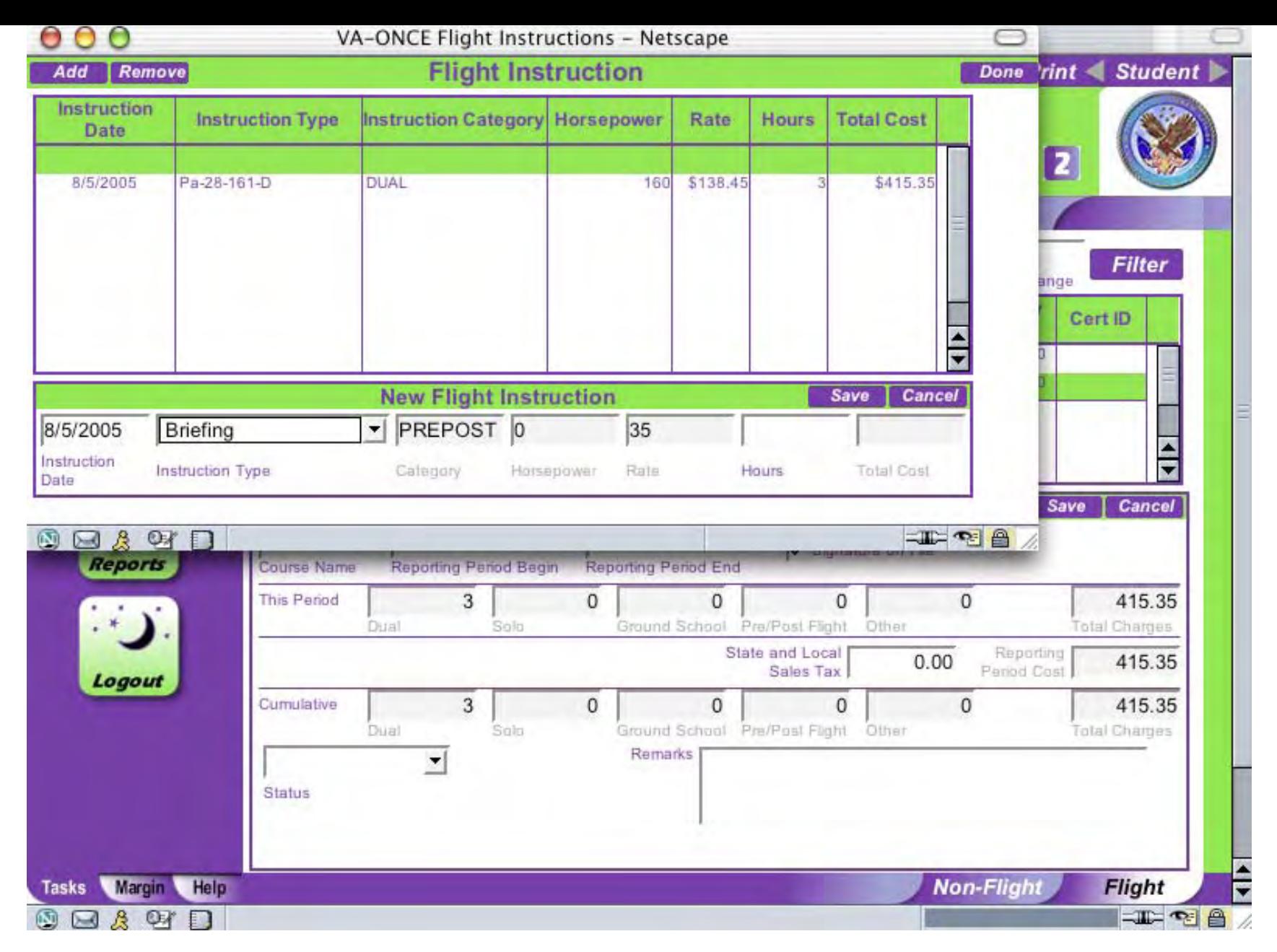

Click **Add** for a new New Flight Instruction window. Enter the Pre/Post data.

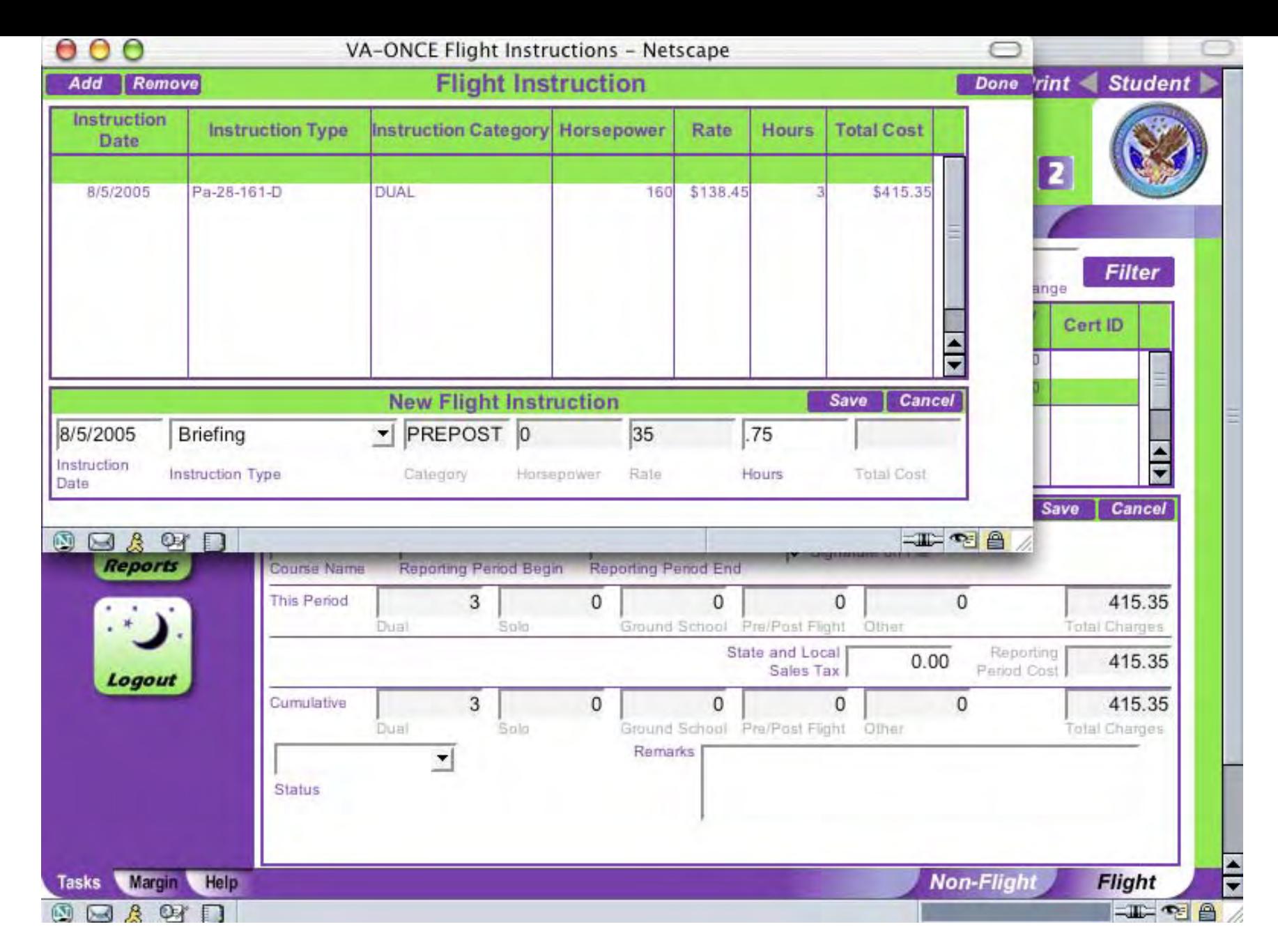

Enter the number of Pre/Post hours.

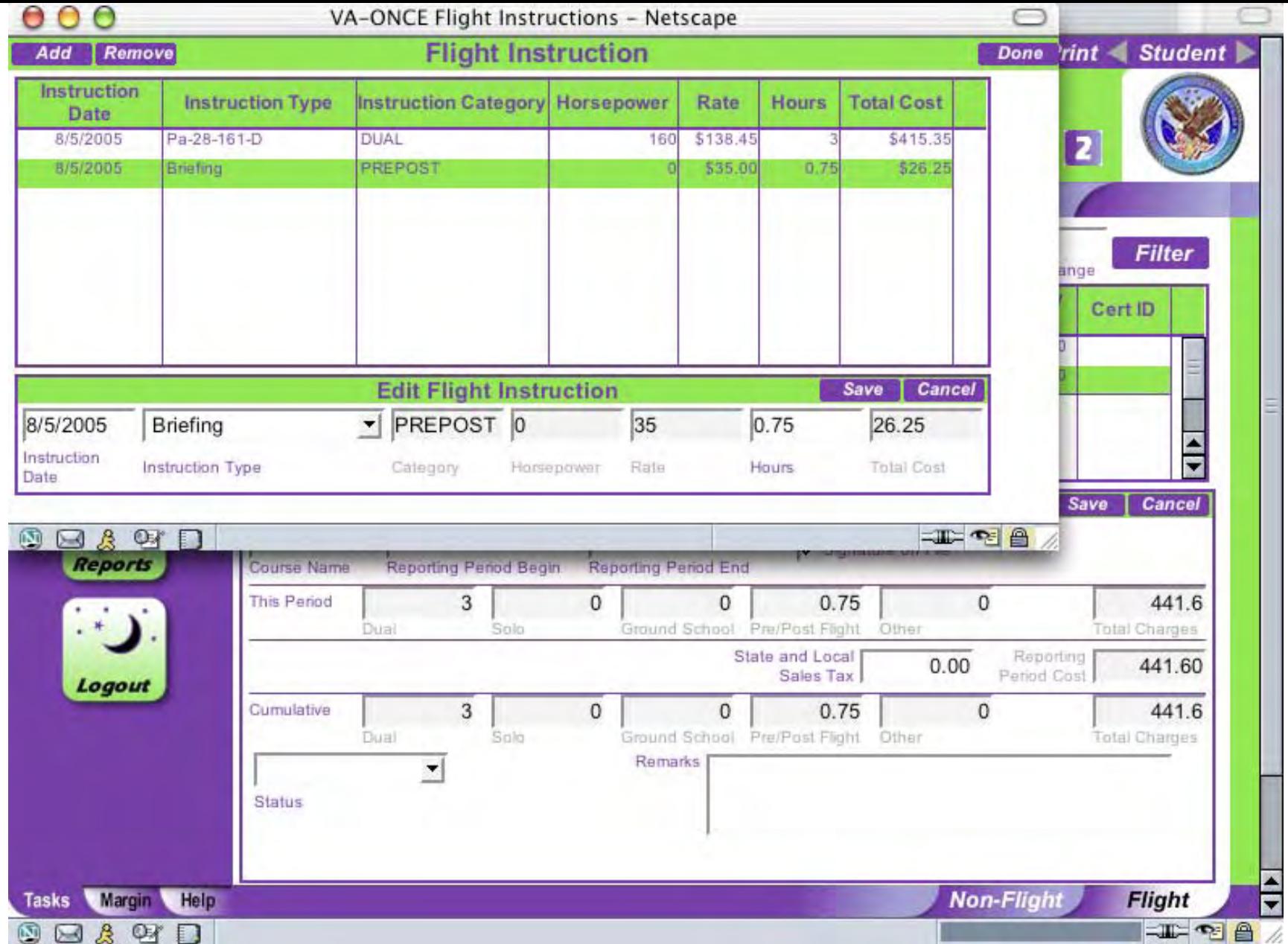

Hit enter and the price will be calculated

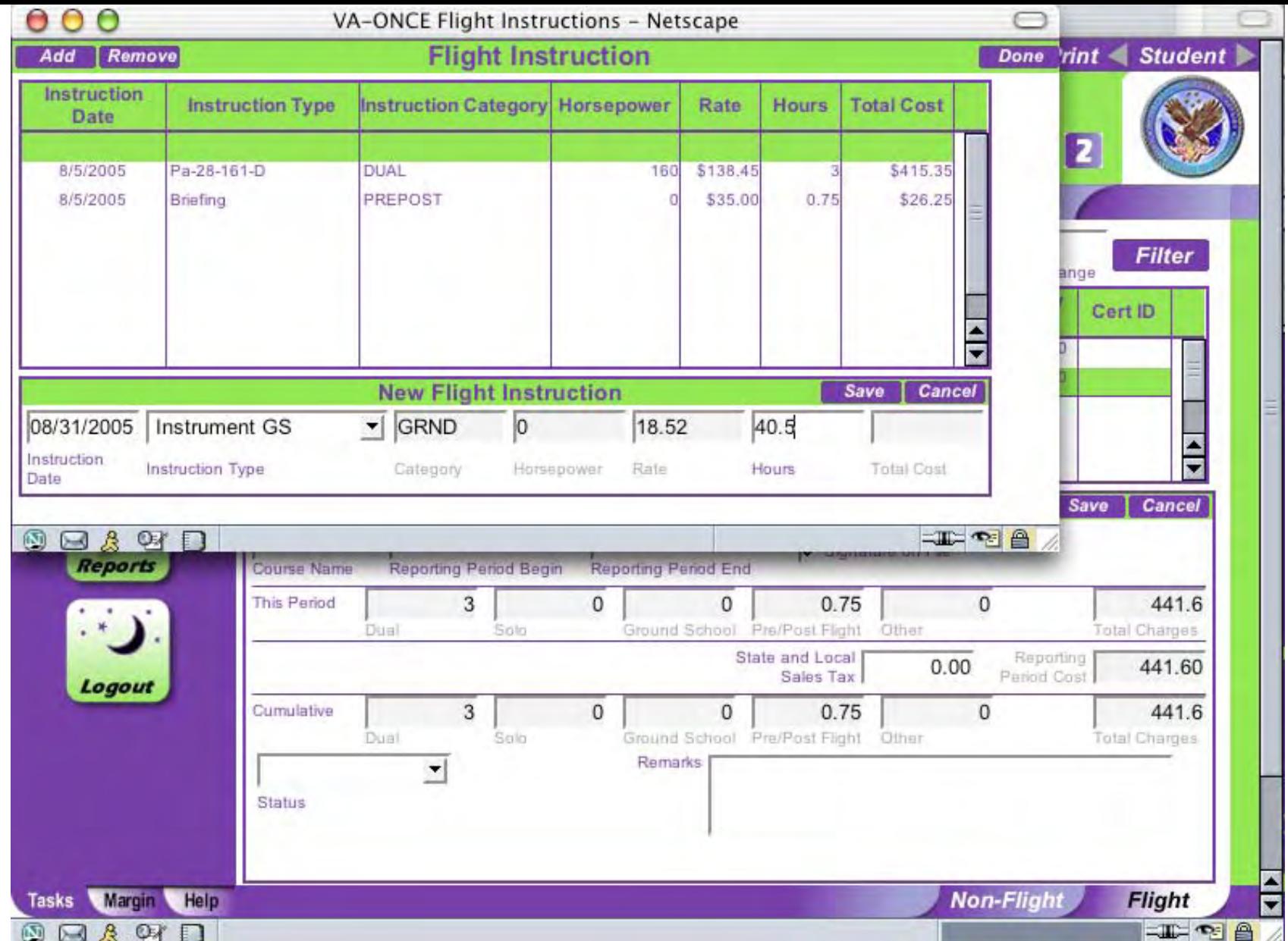

Click **Add** then enter the information for the Ground School.

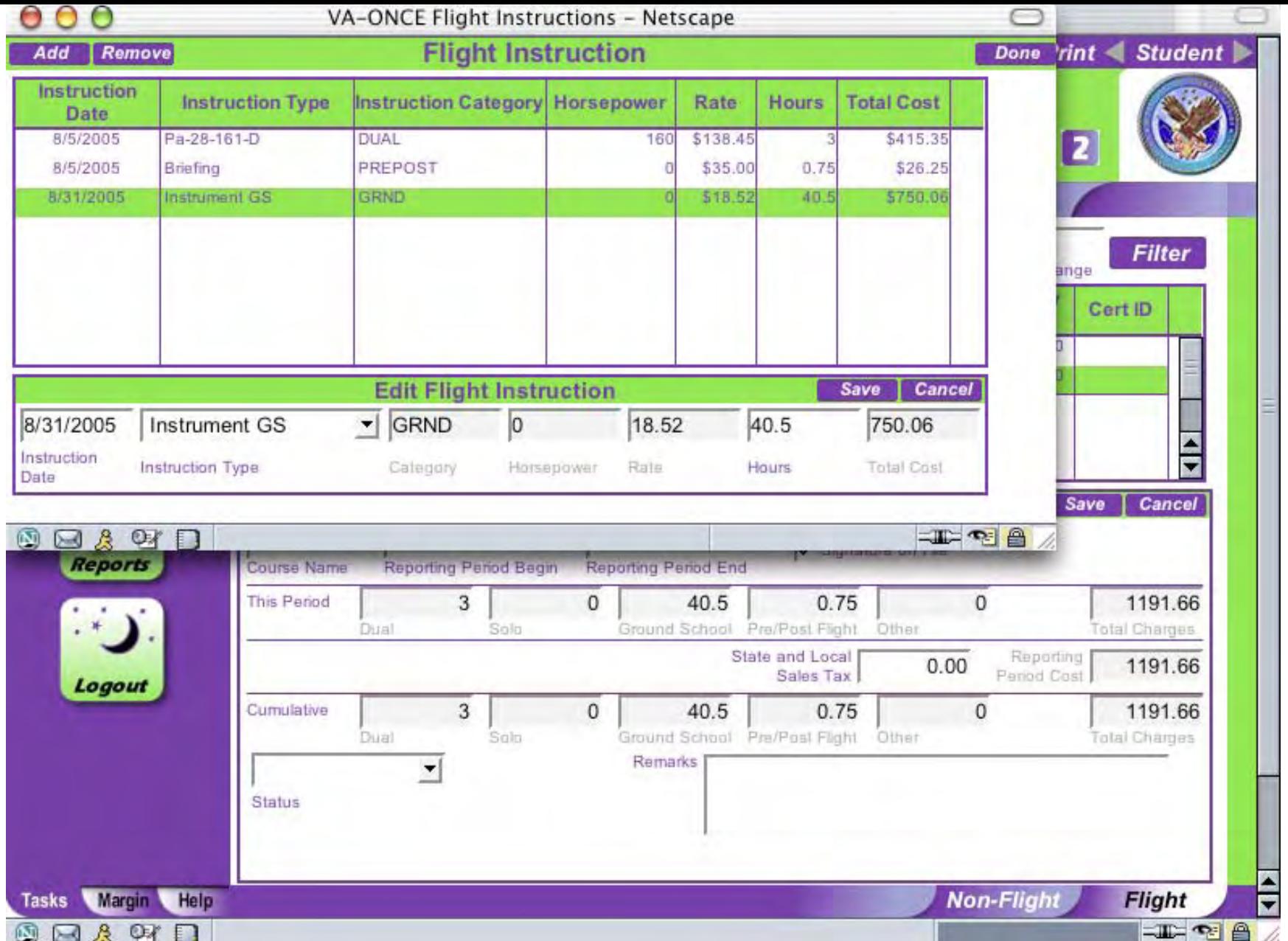

The price will be calculated when you hit enter. Click **Save**. When all Instruction Type has been entered, click on **Done.**

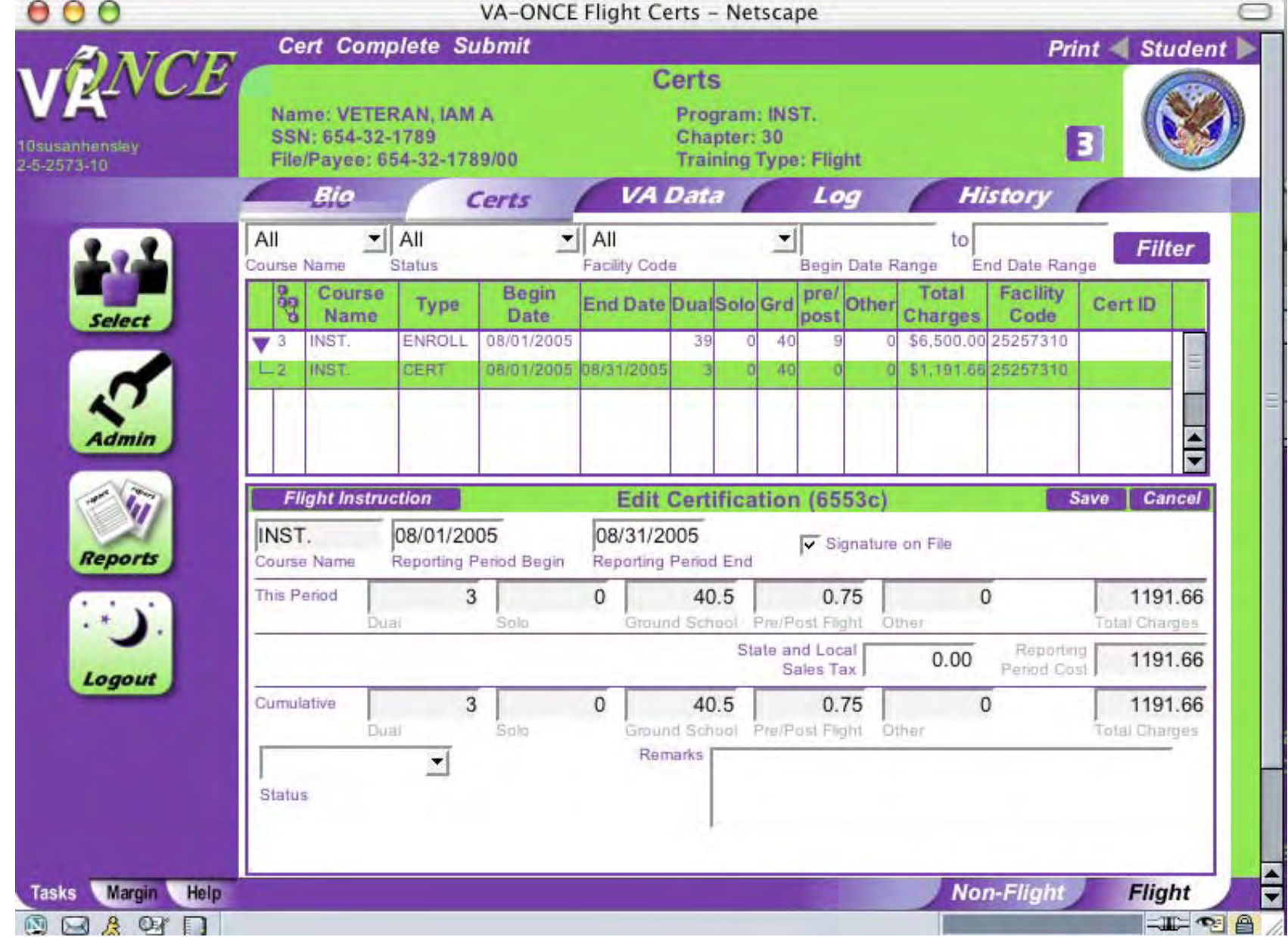

VA-ONCE will calculate the amount of training done in this period and the cumulative amount for the course.

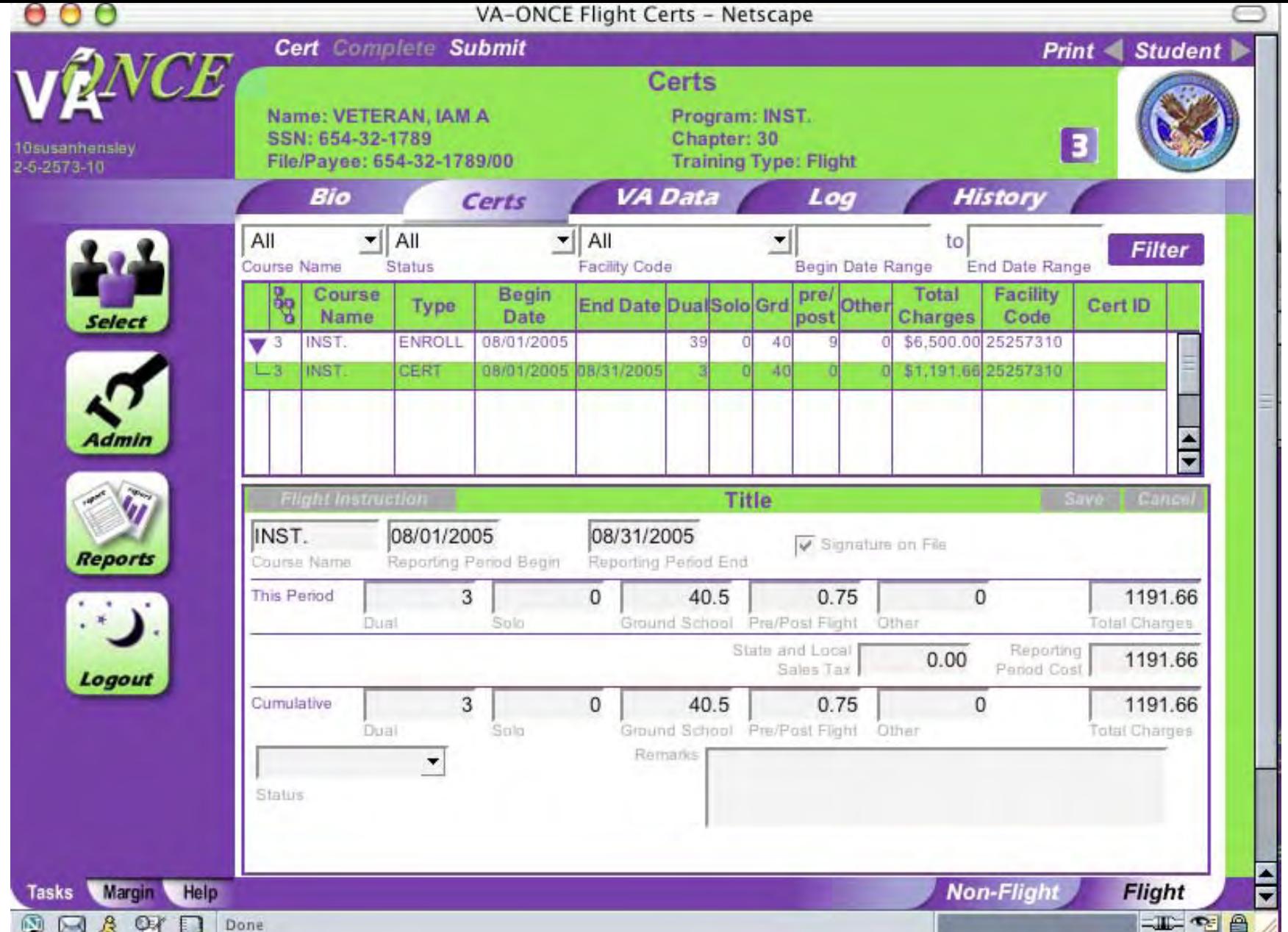

Click **Complete** and the 2 will turn into a 3. Verify all information is accurate then click on **Submit**. Number changes to 4.

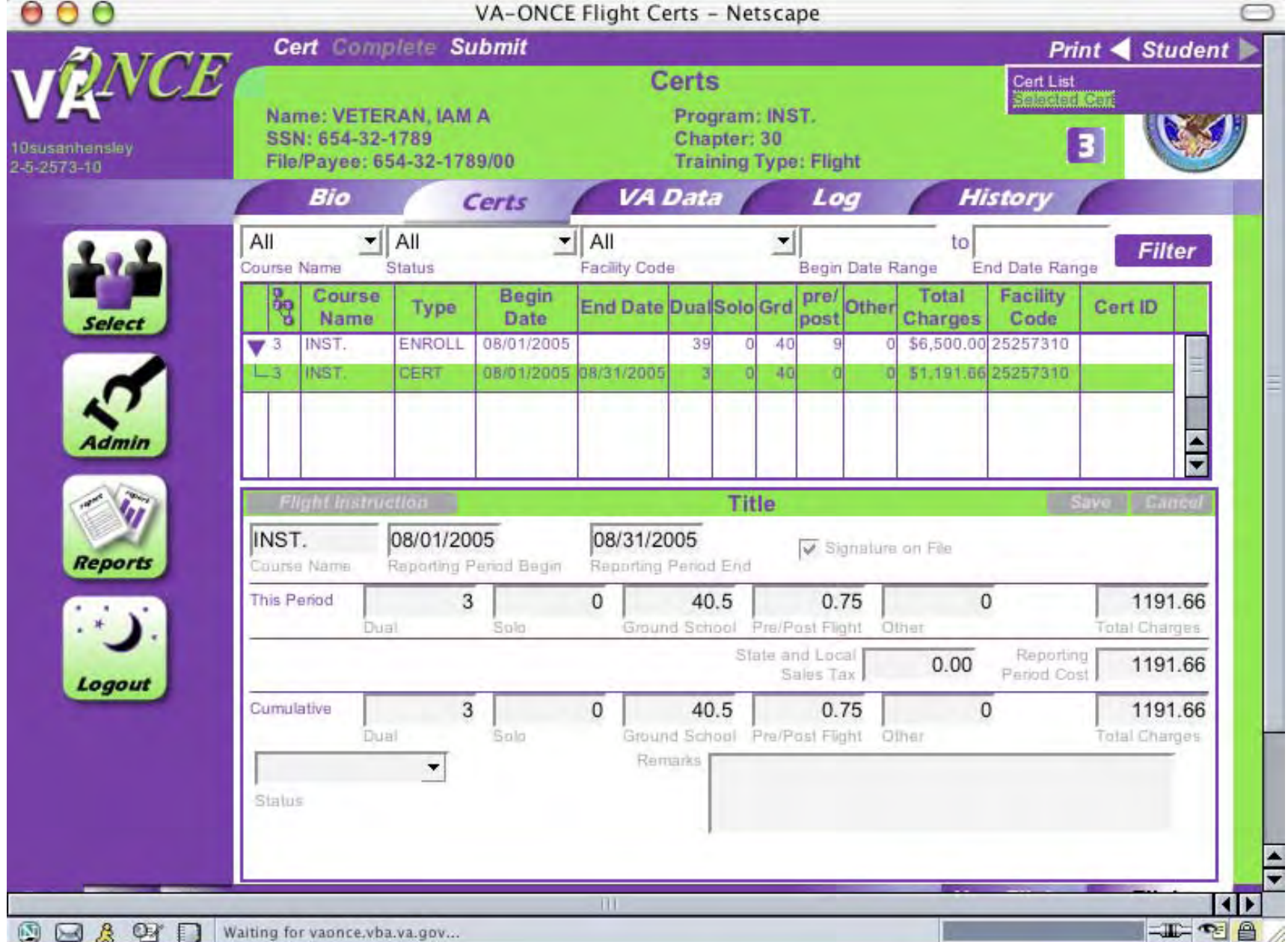

To print Certification, highlight the Cert you want to print then click **Print**. Scroll down and click **Selected Cert**.

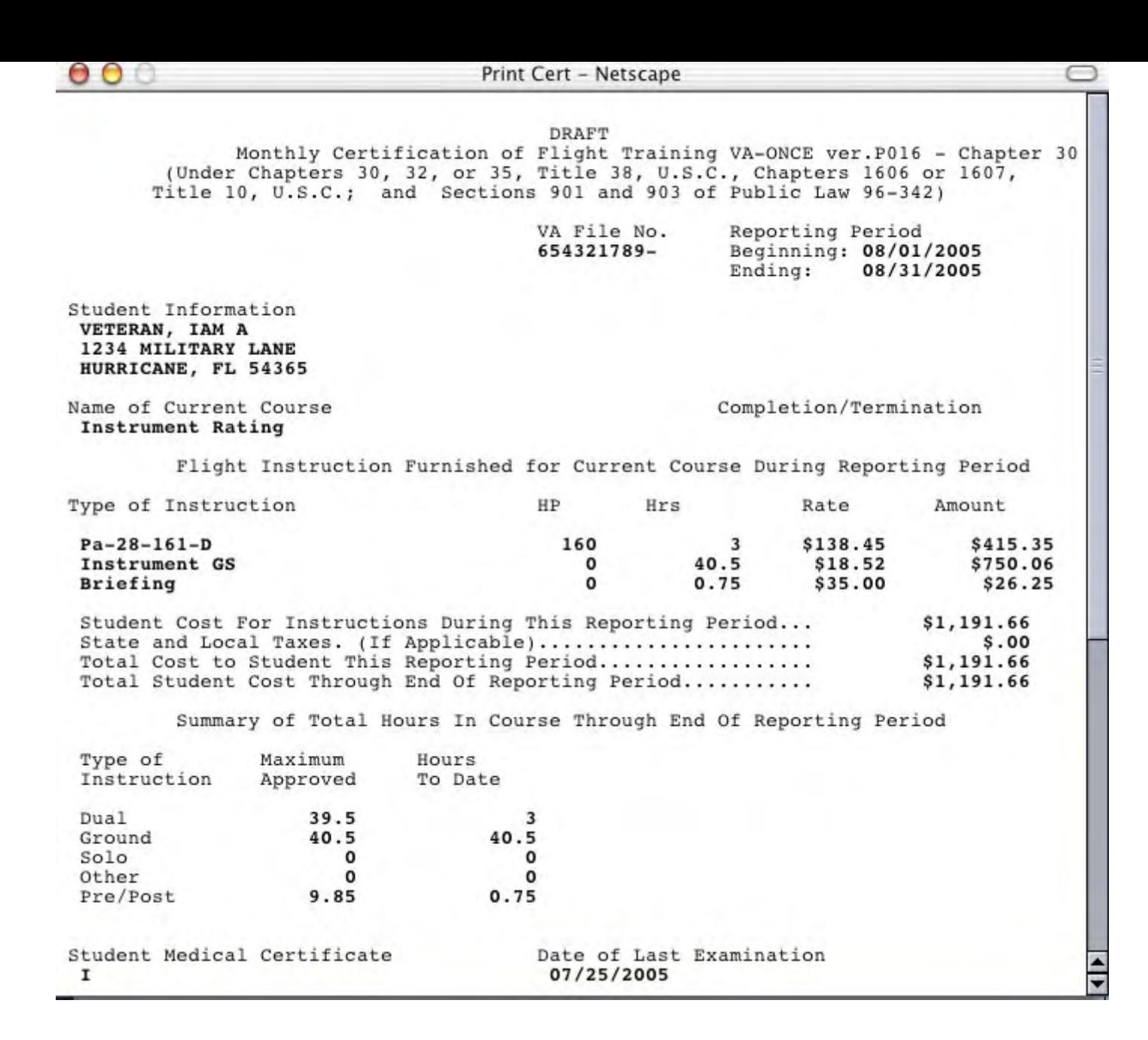

On the toolbar, go to **File**, scroll down and click on **Print**

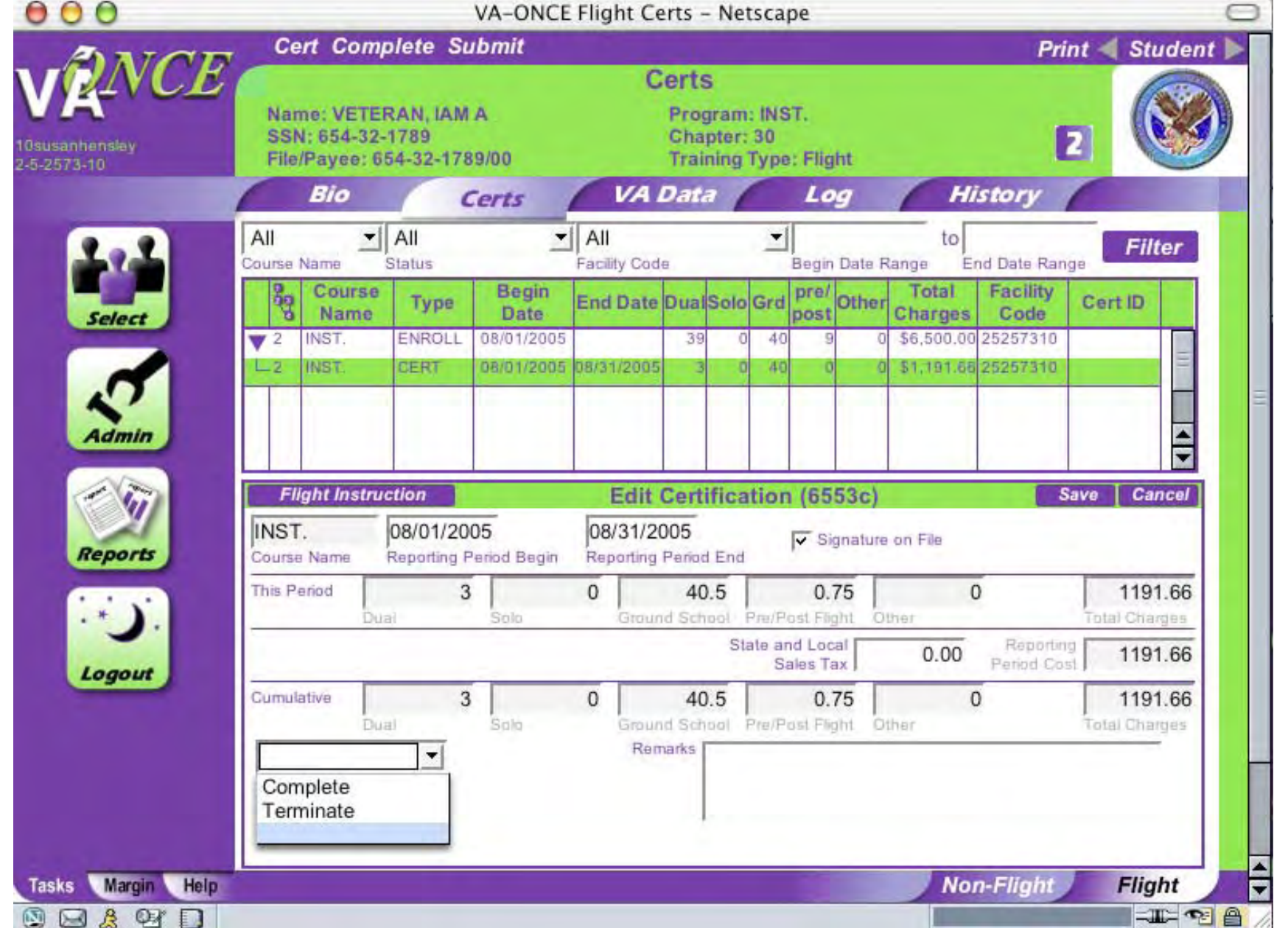

To complete or terminate a student, click on the arrow next to the status box then scroll down and click **Complete** or **Terminate**.

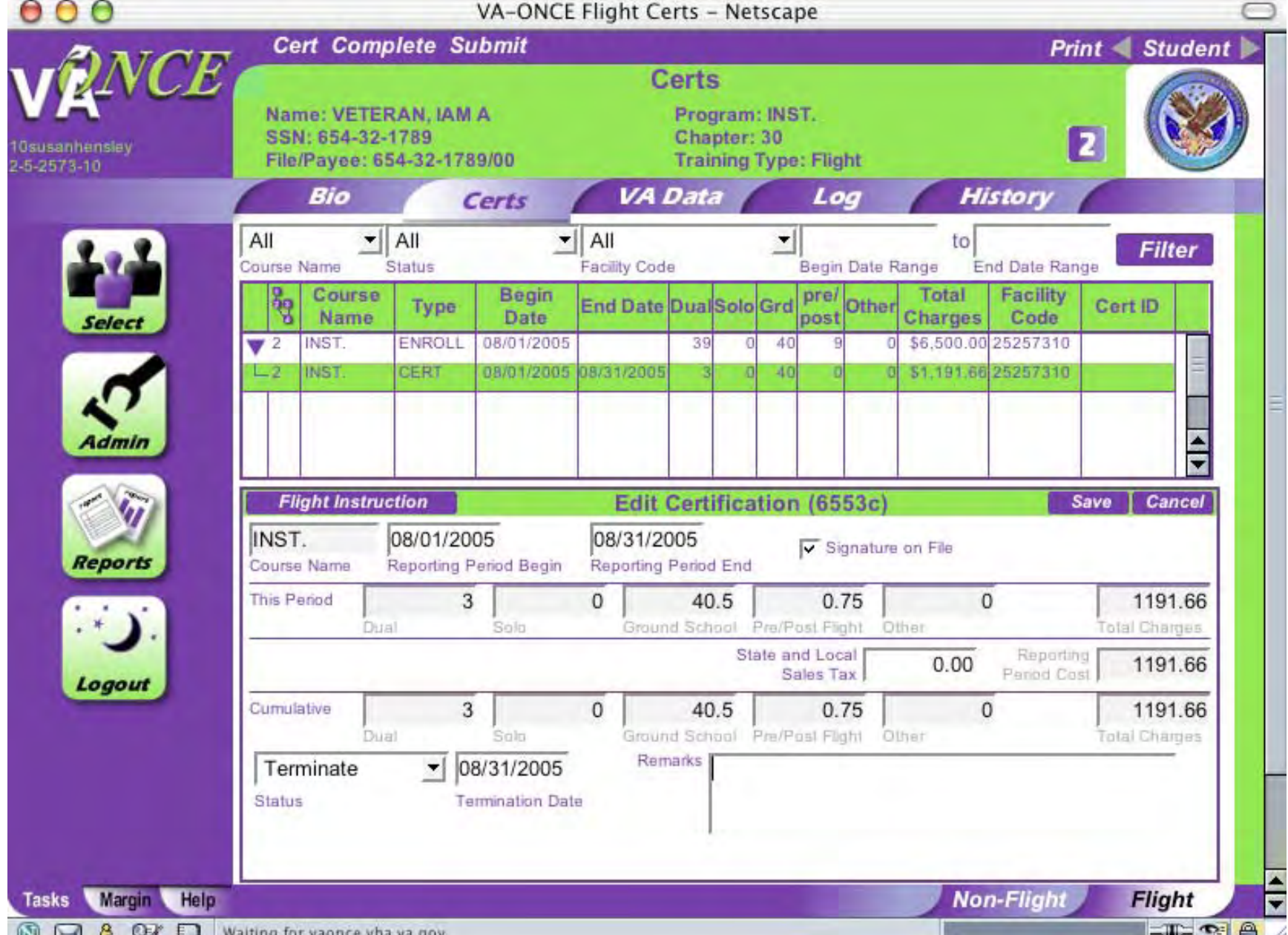

Enter the completed or termination date. Remarks can be added in the remarks box on the bottom right (limit 50 characters).

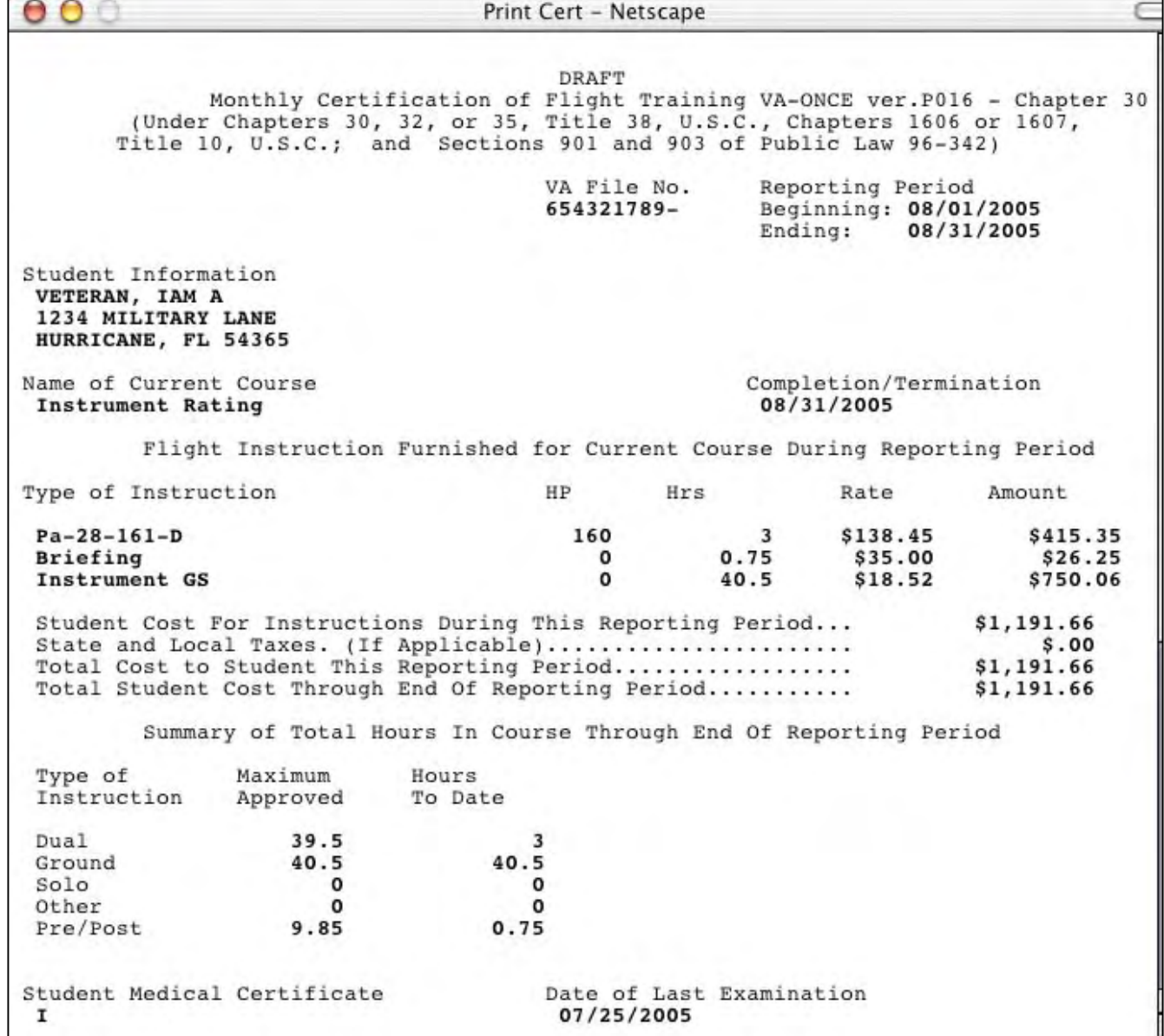

The completion/termination date will appear in the upper right quadrant of the Printed Certification

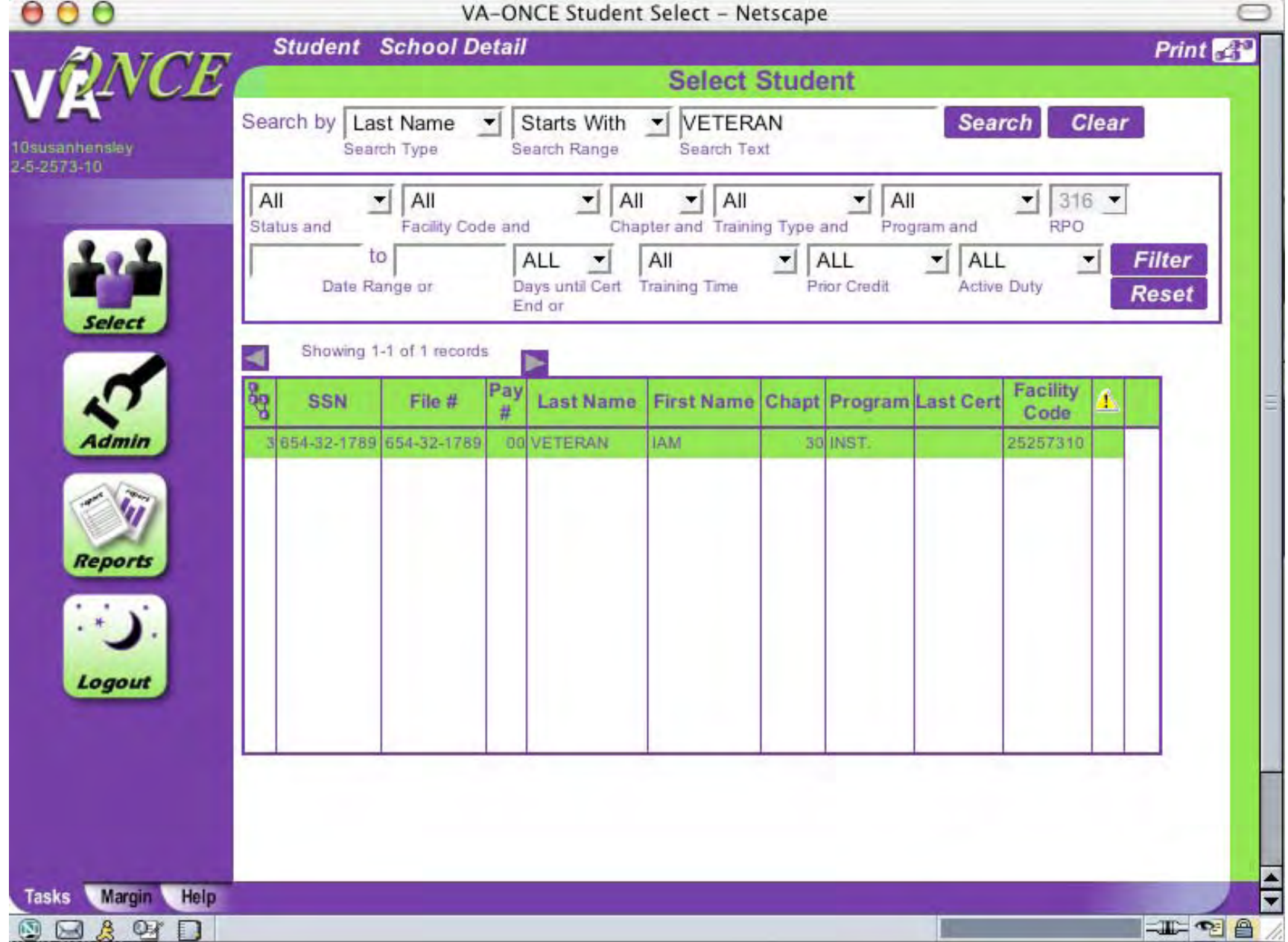

To print a group of Certs click on **Reports**

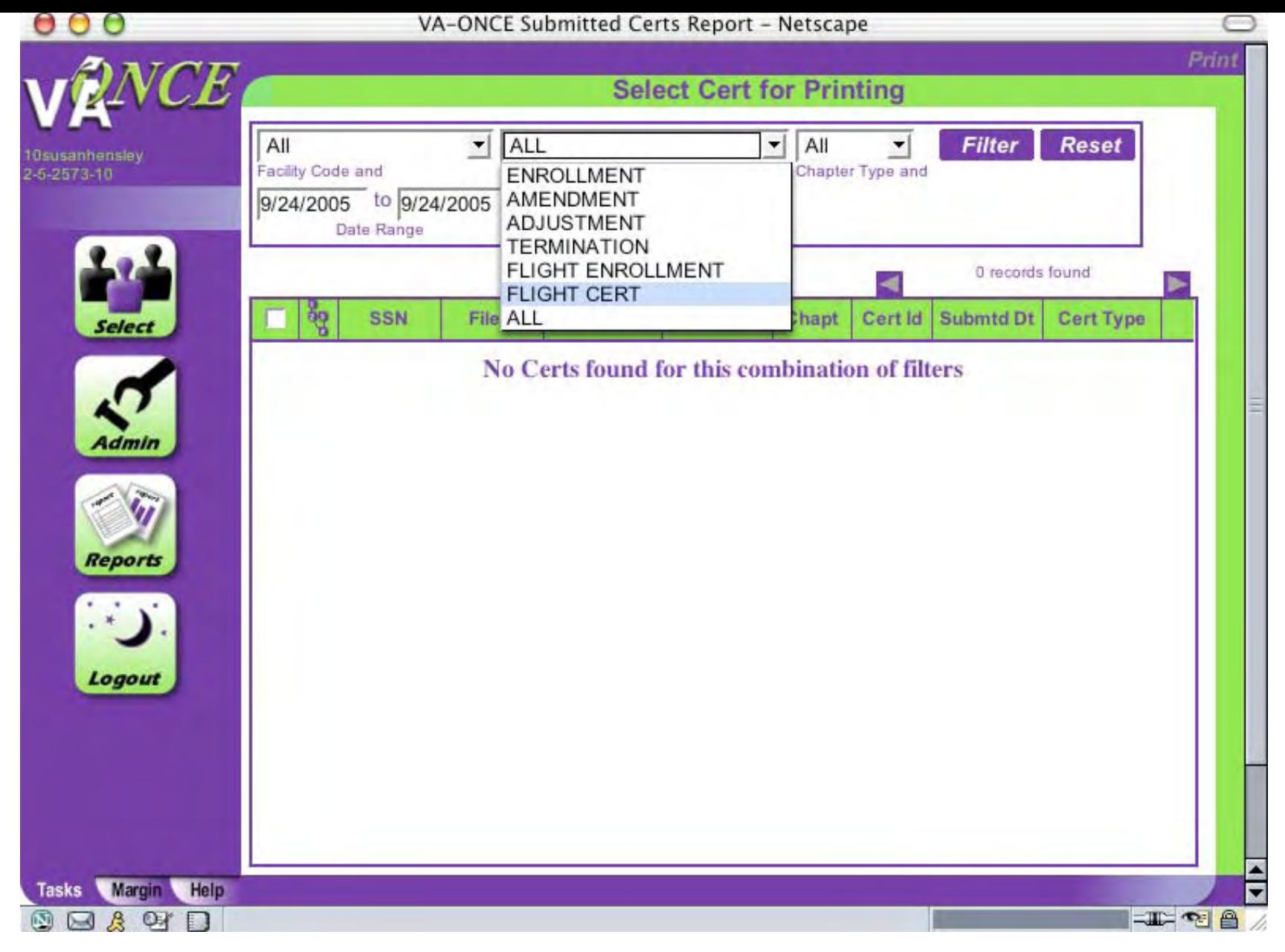

Select Cert type by clicking on the arrow in the Cert Type box then scroll down and click on Flight Cert.

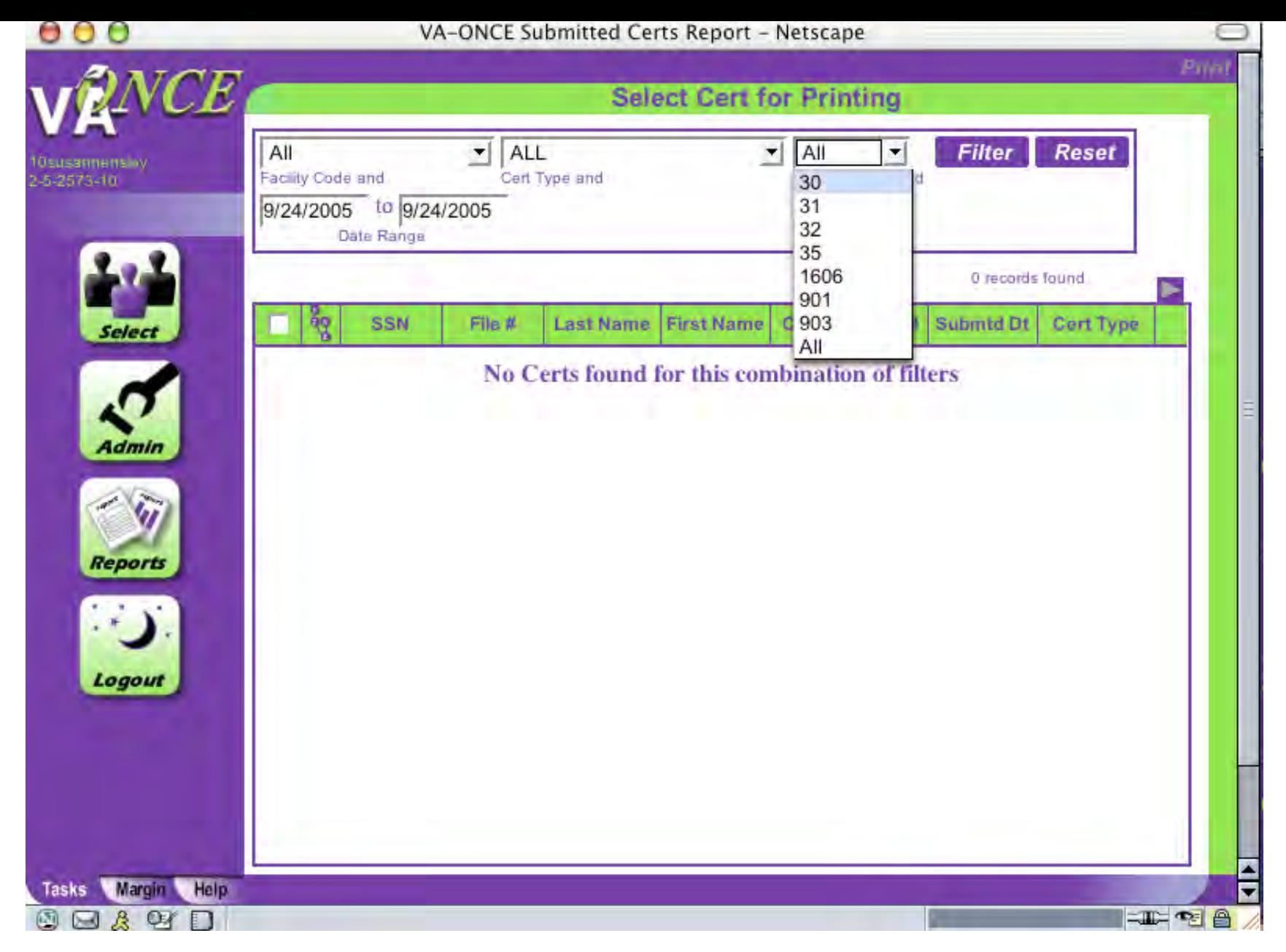

Click on the Chapter you wish to filter

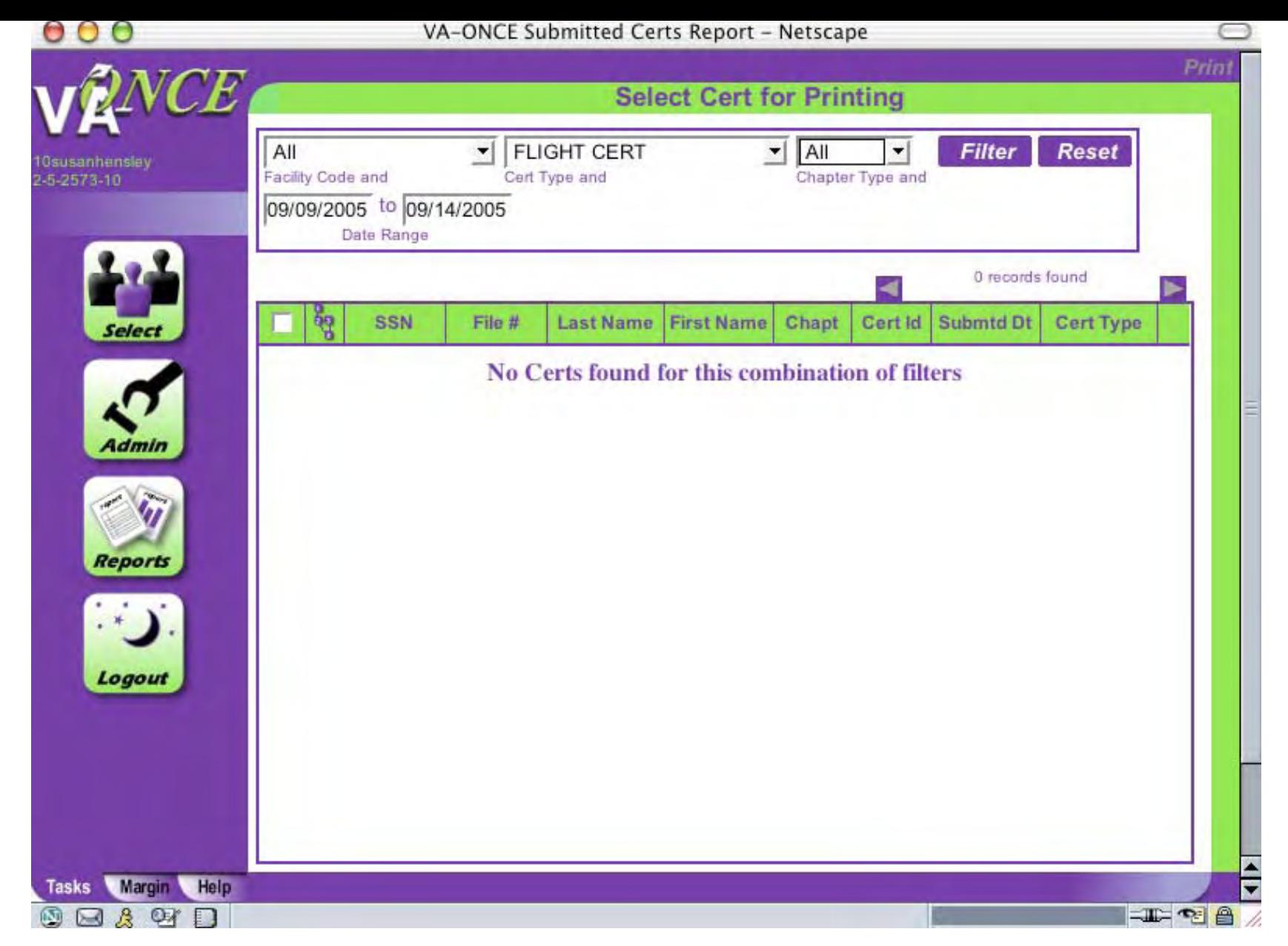

Enter the date range for the submitted Certs. Cannot be more than 5 days. Click **Filter**. To Print, click on box near the certs then click **Print**.

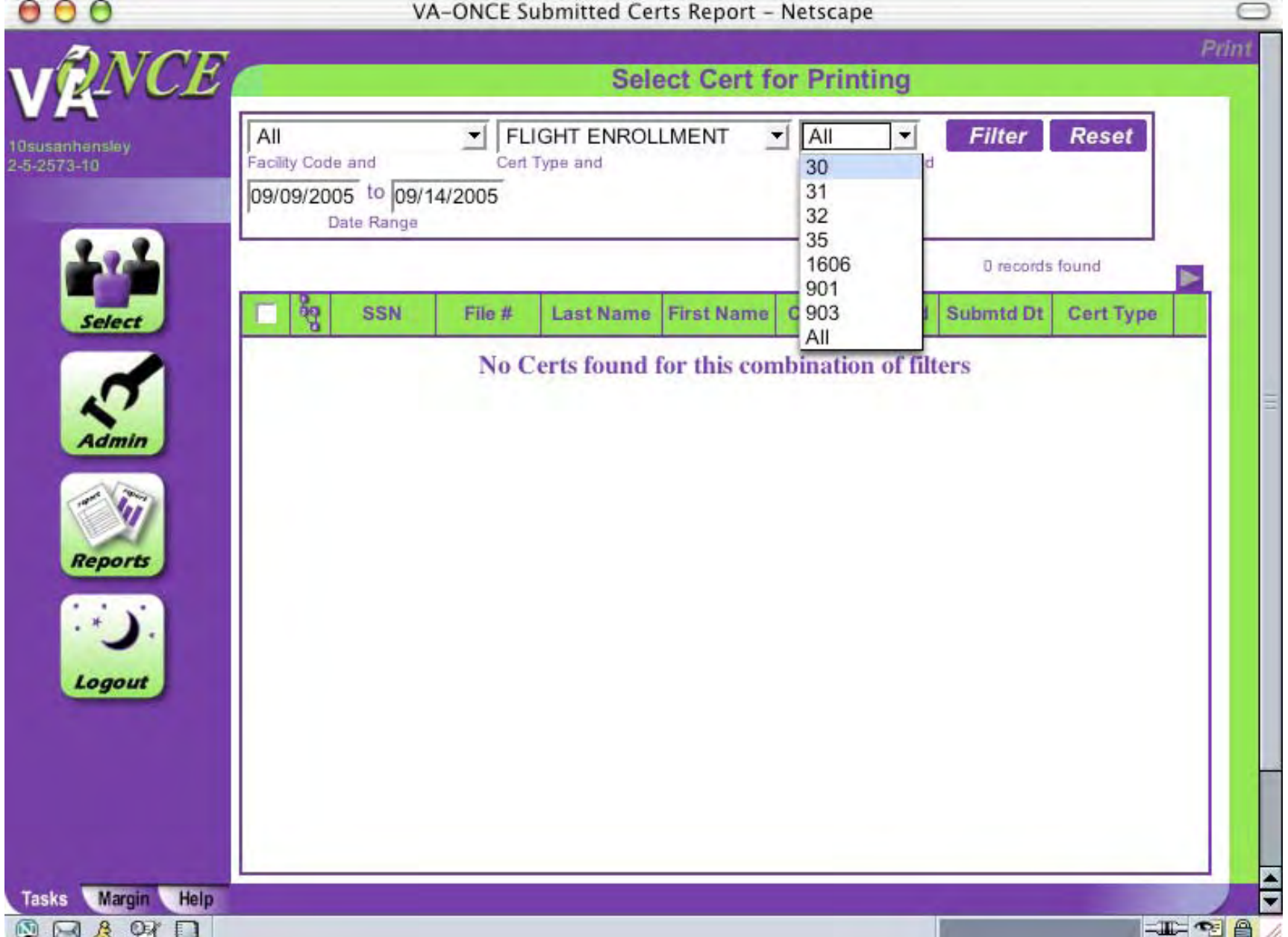

To batch print submitted enrollments, follow the same process

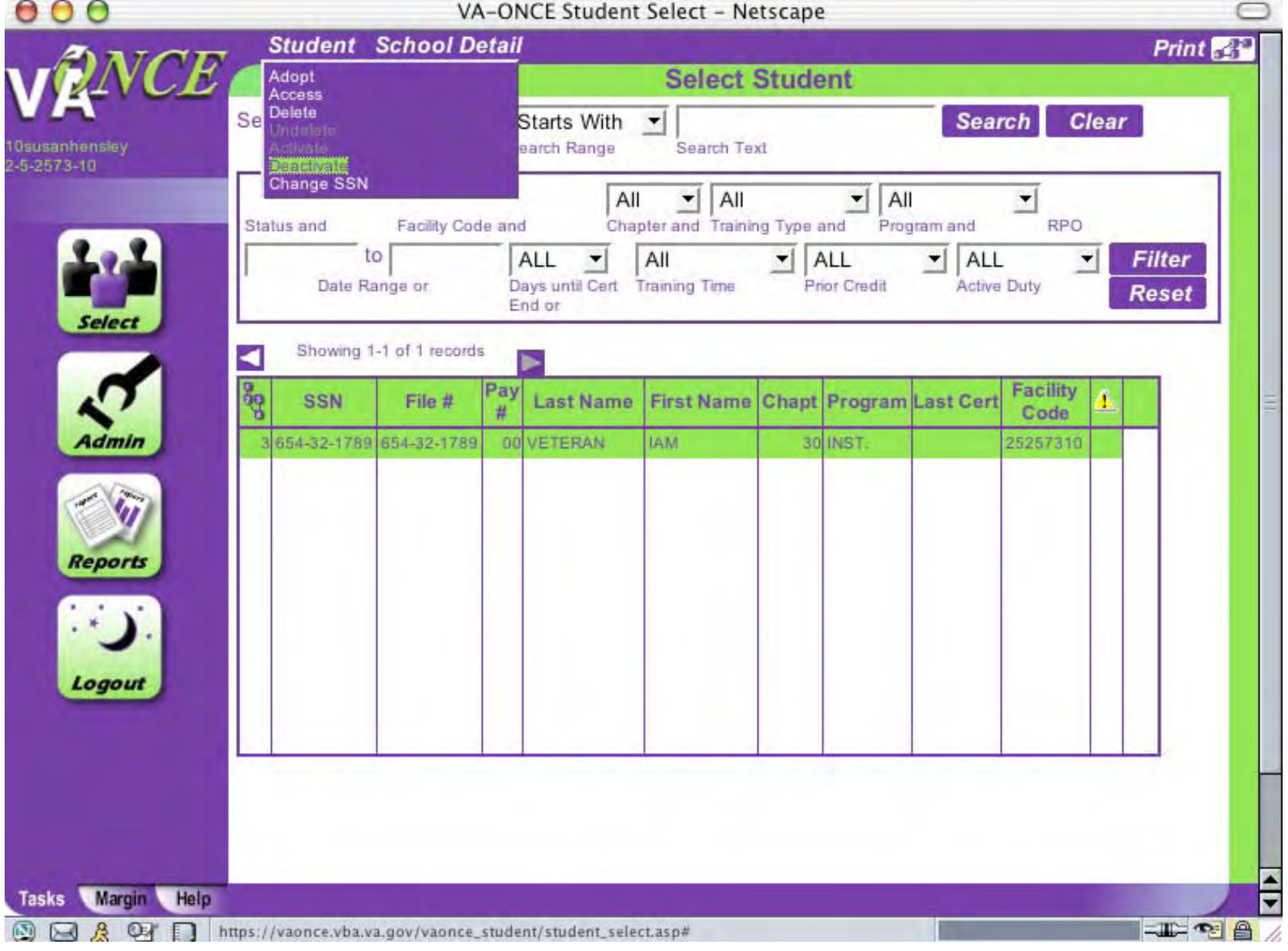

To Deactivate a student, highlight the student, click **Student** then scroll down and click **Deactivate**.

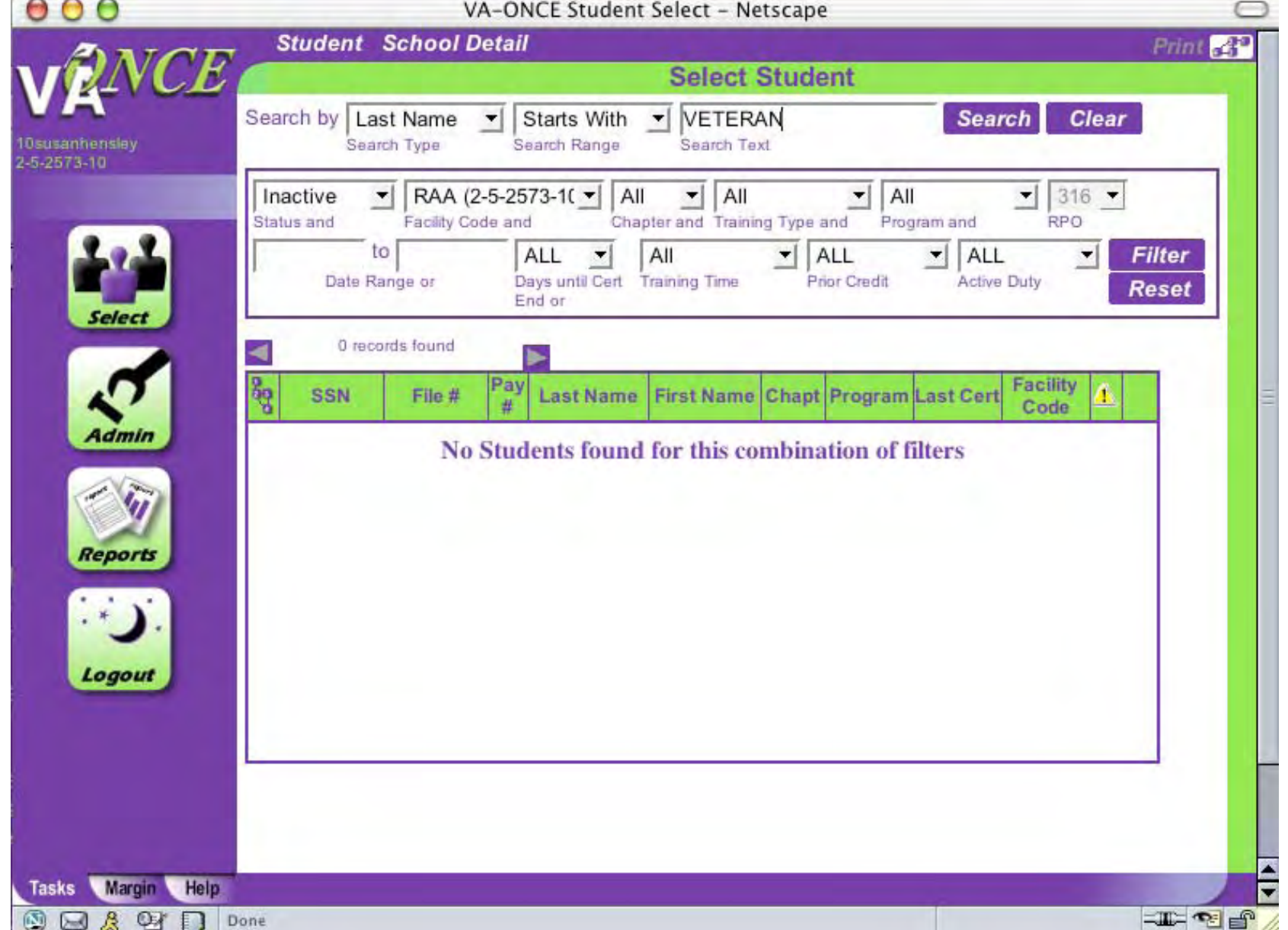

To Activate a student, enter student's name and status then click **Filter**

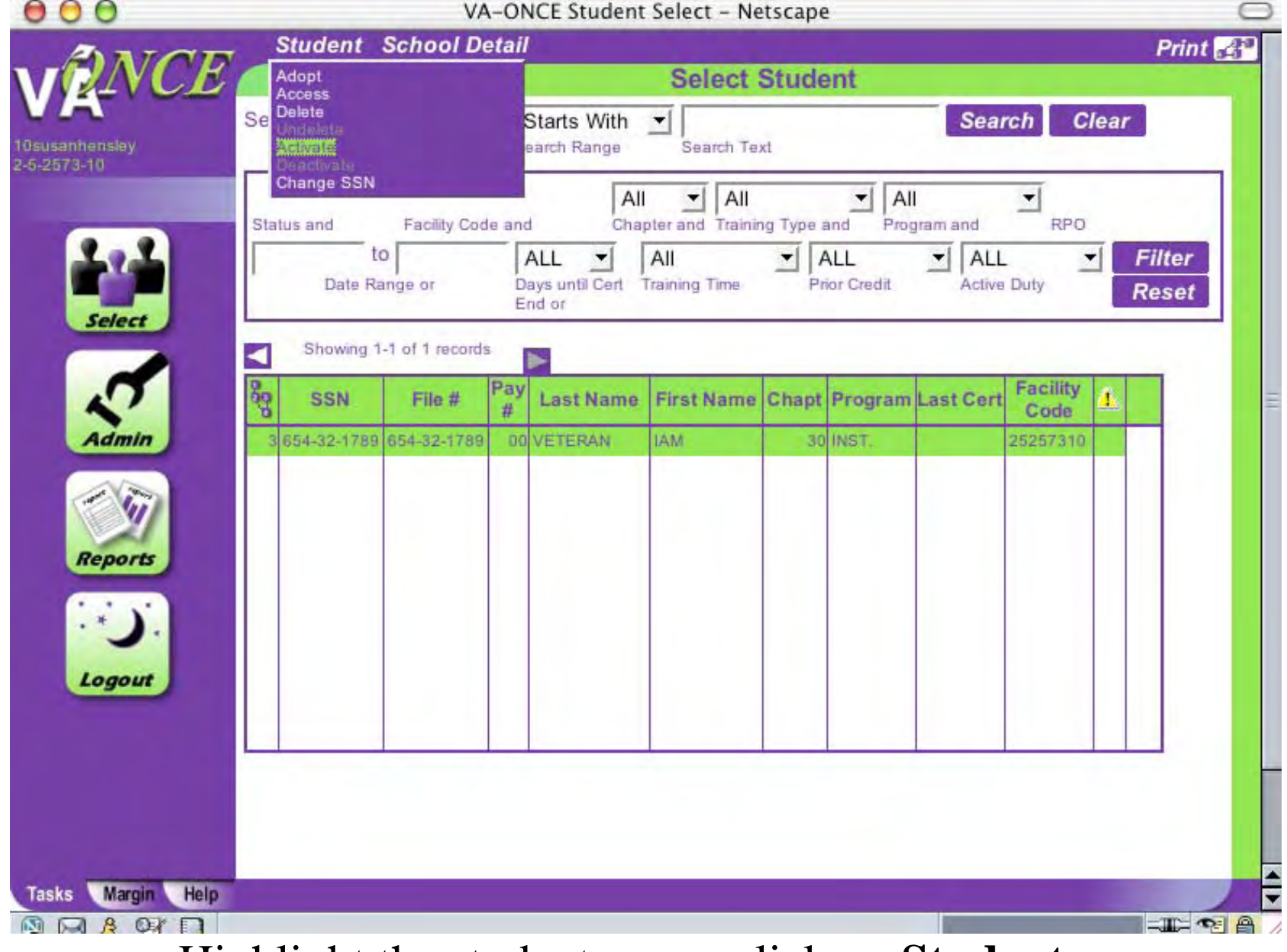

Highlight the student name, click on **Student** then scroll down and click **Activate**.

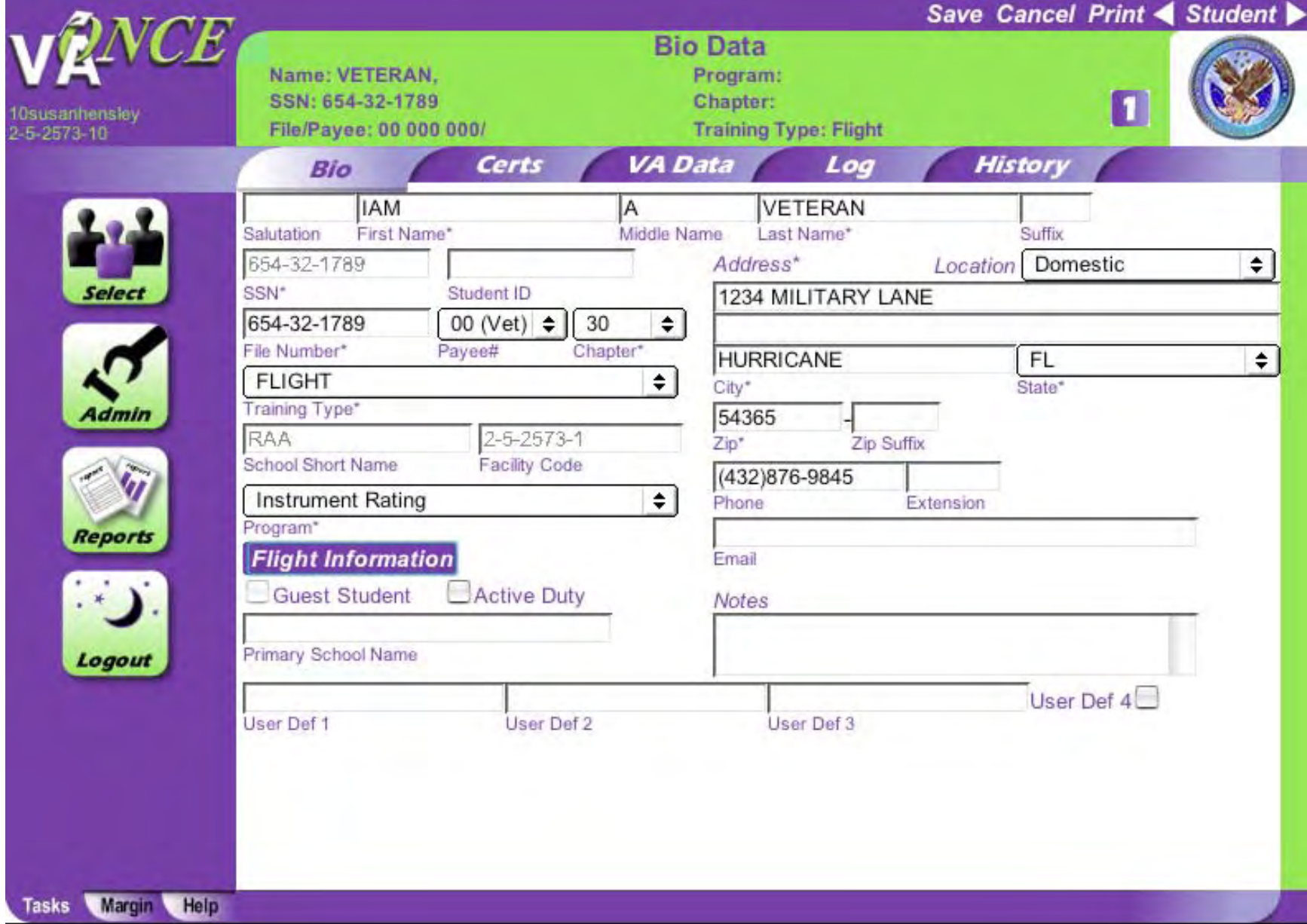

Click on History to view all activity on VA-ONCE for a student